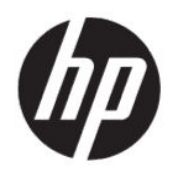

Manual do Utilizador

#### **RESUMO**

Este manual fornece especificações técnicas e informações sobre as funcionalidades do monitor, a configuração do monitor e a utilização do monitor.

### **Informações jurídicas**

© Copyright 2020 HP Development Company, L.P.

AMD é uma marca comercial da Advanced Micro Devices, Inc. macOS é uma marca comercial da Apple Computer, Inc., registada nos EUA e noutros países. Bluetooth é uma marca comercial pertencente ao respetivo proprietário e utilizada pela HP Inc. sob licença. HDMI, o logótipo HDMI e High Definition Multimedia Interface são marcas comerciais ou marcas registadas da HDMI Licensing LLC. Intel, Celeron, Pentium e Thunderbolt são marcas comerciais da Intel Corporation ou das respetivas filiais nos EUA e/ou noutros países. NVIDIA, o logótipo NVIDIA e G-SYNC são marcas comerciais e/ou marcas registadas da NVIDIA Corporation nos EUA e noutros países. Windows é uma marca registada ou marca comercial da Microsoft Corporation nos Estados Unidos e/ou noutros países. USB Type-C® e USB-C® são marcas registadas do USB Implementers Forum. O logótipo microSD e microSD são marcas comerciais da SD-3C LLC. DisplayPort™, o logótipo DisplayPort™ e VESA® são marcas comerciais ou marcas registadas pertencentes à Video Electronics Standards Association (VESA) nos EUA e noutros países.

As informações contidas neste documento estão sujeitas a alteração sem aviso prévio. As únicas garantias para produtos e serviços da HP são estabelecidas nas declarações expressas que os acompanham. Nenhuma declaração no presente documento deverá ser interpretada como constituindo uma garantia adicional. A HP não será responsável por erros técnicos ou editoriais nem por omissões no presente documento.

#### **Aviso do produto**

Este manual descreve funcionalidades que são comuns à maioria dos modelos. Algumas funcionalidades poderão não estar disponíveis no seu produto. Para aceder ao manual do utilizador mais recente, vá até [http://](http://www.hp.com/support) [www.hp.com/support](http://www.hp.com/support) e siga as instruções para localizar o seu produto. Em seguida, selecione **Manuais**.

Segunda edição: junho de 2020

Primeira edição: janeiro de 2020

Número de publicação do documento: L87642-132

## **Acerca deste manual**

Este manual fornece especificações técnicas e informações sobre funcionalidades do monitor, a configuração do monitor e a utilização do software. Consoante o modelo, o seu monitor poderá não ter todas as funcionalidades incluídas neste manual.

- **AVISO!** Indica uma situação perigosa que, se não for evitada, **pode** resultar em lesões graves ou morte.
- **CUIDADO:** Indica uma situação perigosa que, se não for evitada, **pode** resultar em lesões ligeiras ou moderadas.
- **IMPORTANTE:** Indica informações consideradas importantes, mas não associadas a perigo (por exemplo, mensagens relativas a danos materiais). Alerta o utilizador para o facto de que o incumprimento do procedimento exatamente conforme descrito pode resultar na perda de dados ou em danos no hardware ou software. Contém também informações essenciais para explicar um conceito ou para concluir uma tarefa.
- **NOTA:** Contém informações adicionais para realçar ou complementar pontos importantes no texto principal.
- **SUGESTÃO:** Fornece sugestões úteis para realizar uma tarefa.

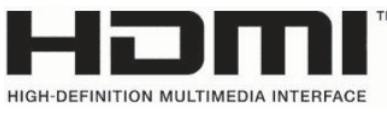

Este produto incorpora tecnologia HDMI.

# Índice

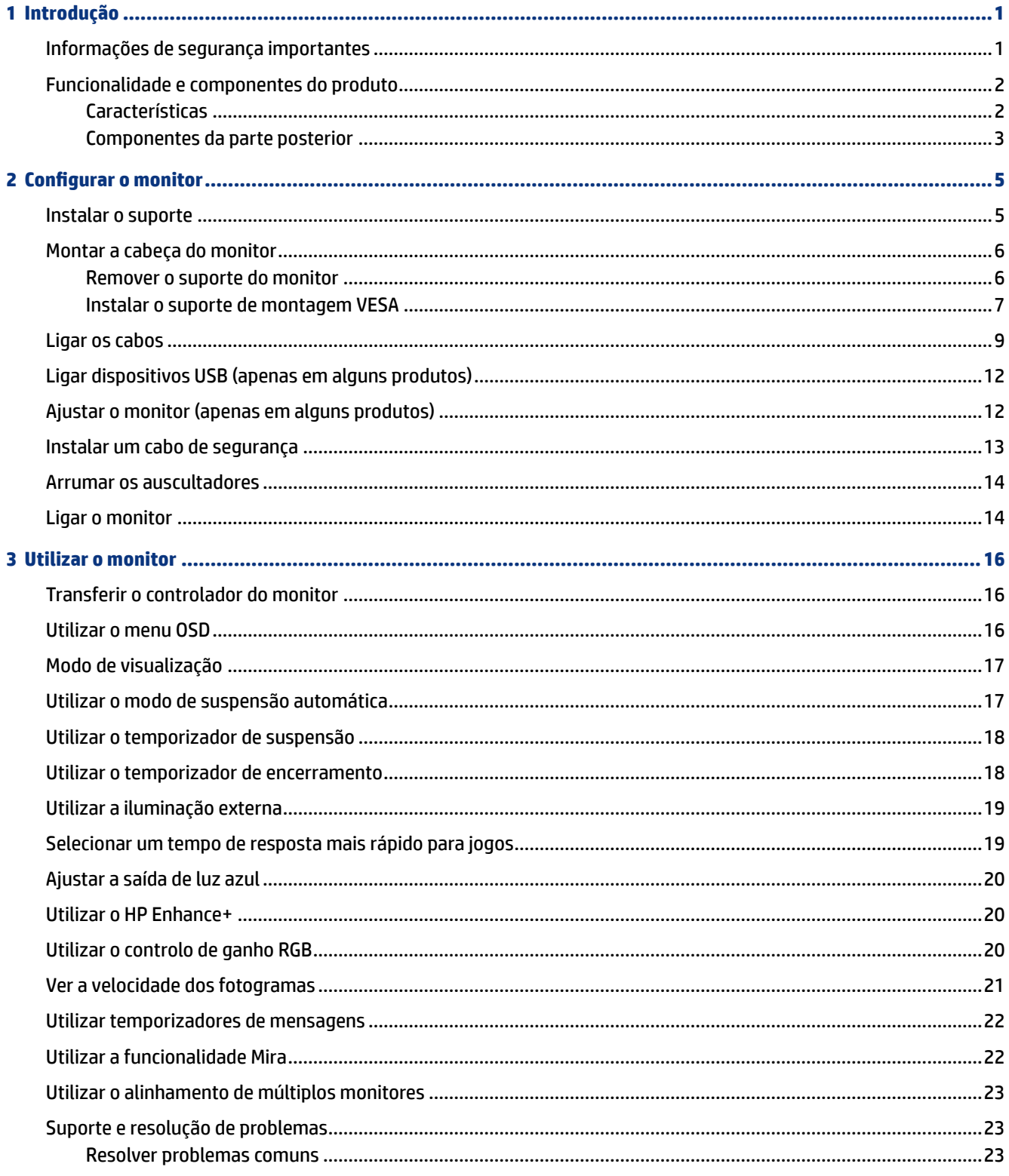

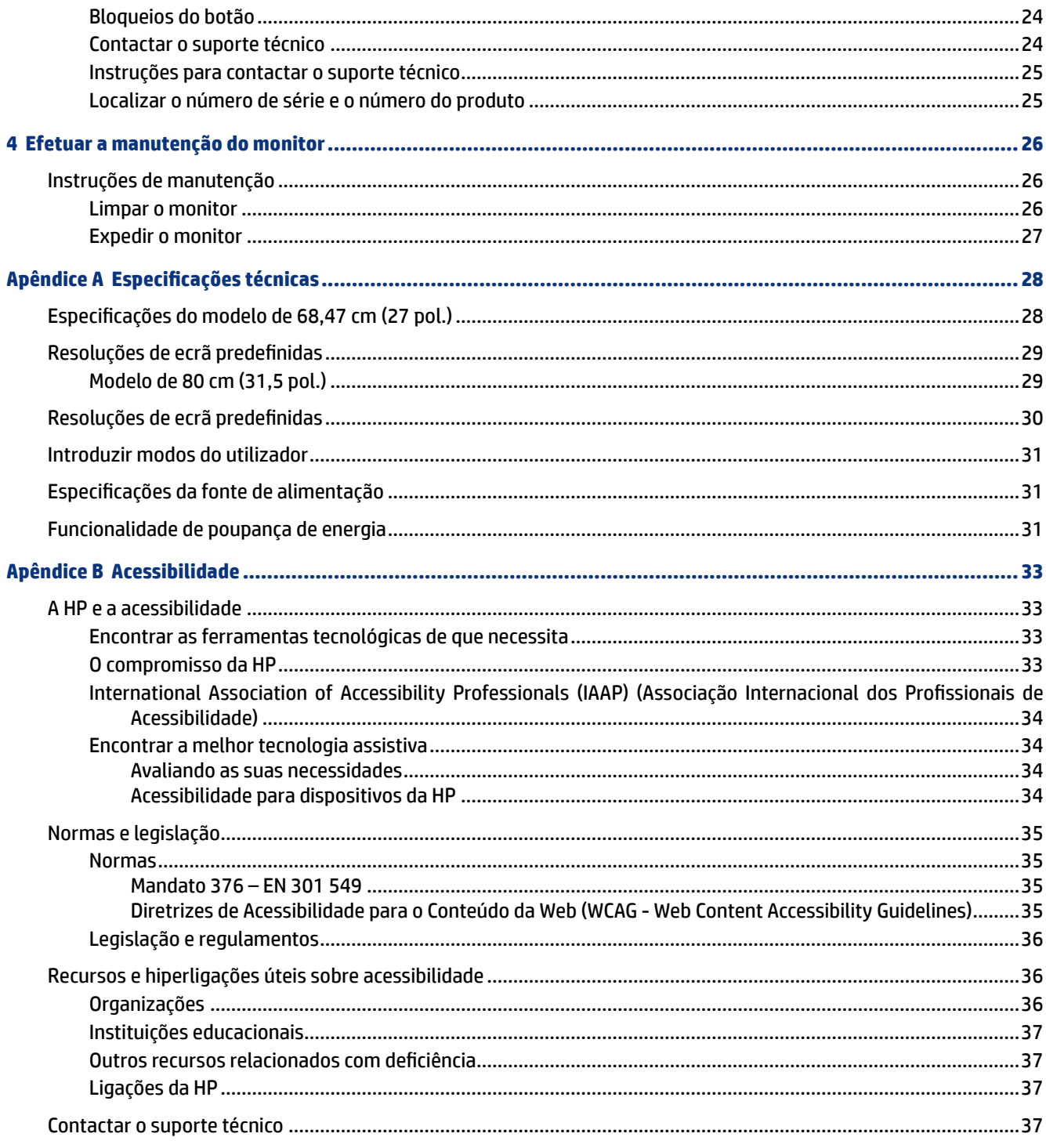

## <span id="page-6-0"></span>**1 Introdução**

Leia este capítulo para se inteiras das informações de segurança e saber onde obter recursos HP adicionais.

### **Informações de segurança importantes**

Um transformador e um cabo de alimentação poderão ser fornecidos com o monitor. Se utilizar outro cabo, utilize apenas uma fonte de alimentação e uma ligação que sejam adequadas para este monitor. Para obter informações sobre o conjunto de cabos de alimentação correto a utilizar com o monitor, consulte os *Avisos do Produto* incluídos no kit de documentação.

**AUISO!** Para reduzir o risco de choque elétrico ou danos no equipamento:

- Ligue o cabo de alimentação a uma tomada elétrica facilmente acessível em todas as situações.
- Se o cabo de alimentação possuir uma ficha de ligação de três pinos, ligue o cabo a uma tomada de três pinos com ligação à terra.
- Desligue a alimentação do computador removendo o cabo de alimentação da tomada elétrica. Ao desligar o cabo de alimentação da tomada elétrica, segure no cabo pela ficha.

Para sua segurança, não coloque objetos em cima dos cabos de alimentação ou de outros cabos. Deve ter cuidado ao passar todos os cabos ligados ao monitor para que não possam ser puxados, pisados nem agarrados e para que ninguém tropece neles.

Para reduzir o risco de lesões graves, leia o *Guia de Segurança e Conforto* fornecido com os manuais do utilizador. Este guia descreve a configuração correta da estação de trabalho e os hábitos de postura, saúde e segurança para os utilizadores de computadores. O *Guia de Segurança e Conforto* também fornece informações importantes de segurança mecânica e elétrica. O *Guia de Segurança e Conforto* encontra-se igualmente disponível online em [http://www.hp.com/ergo.](http://www.hp.com/ergo)

**IMPORTANTE:** Para proteger o monitor e o computador, ligue todos os cabos de alimentação do computador e respetivos dispositivos periféricos (como monitor, impressora, scanner) a um dispositivo de proteção contra sobretensão, como uma tomada múltipla ou uma UPS (fonte de alimentação ininterrupta). Nem todas as extensões estão protegidas contra sobretensão. A extensão deverá estar identificada especificamente como tendo esta capacidade. Utilize uma tomada múltipla cujo fabricante ofereça uma política de substituição em caso de danos, para que possa substituir o equipamento se a proteção contra sobretensão falhar.

Utilize mobiliário de tamanho adequado e correto concebido para suportar devidamente o monitor.

**AVISO!** Os monitores colocados indevidamente em cómodas, estantes, prateleiras, secretárias, altifalantes, baús ou carrinhos podem cair e causar lesões.

**NOTA:** Este produto é adequado para fins de entretenimento. Considere colocar o monitor num ambiente de iluminação controlada para evitar interferências devido a superfícies claras e brilhantes claras em redor que possam causar reflexos indesejáveis do ecrã.

### <span id="page-7-0"></span>**Funcionalidade e componentes do produto**

O seu monitor possui funcionalidades de topo de gama. Esta secção fornece detalhes sobre os componentes, onde estão situados e como funcionam.

#### **Características**

Este produto é um monitor IPS (In-Plane Switching) que produz cores ricas no ecrã e cria melhores ângulos de visualização. Este monitor IPS está emparelhado com uma taxa de atualização de 165 Hz para um tempo de resposta mais rápido de 1 ms, juntamente com uma boa qualidade de imagem.

Este produto suporta o FreeSync™, uma tecnologia Adaptive-Sync, e é compatível com o G-SYNC™. Está concebido para reduzir as interrupções e quebras ("tearing") nos jogos e vídeos bloqueando a taxa de atualização do monitor na velocidade dos fotogramas da placa gráfica. Confirme junto do fabricante da sua placa gráfica a compatibilidade com monitores com capacidade FreeSync.

**NOTA:** Todas as especificações referidas são típicas e fornecidas pelos fabricantes de componentes da HP. O desempenho efetivo poderá ser superior ou inferior. O tempo de resposta nativo é de 5 ms; 1 ms é o tempo de resposta do overdrive. As taxas de atualização adaptativas variam consoante o ecrã.

#### **O monitor inclui as seguintes características:**

- Área diagonal visível de 68,47 cm (27 pol.) com uma resolução QHD de 2560 × 1440
- Uma entrada de vídeo DisplayPort 1.2
- Uma entrada de vídeo HDMI (High Definition Multimedia Interface) 2.0
- Duas portas USB 3.0 a jusante
- Uma porta USB Type-B a montante
- Proteção de conteúdos digitais de largura de banda alta (HDCP) utilizada em todas as entradas
- Tomada de saída de áudio (auscultadores)
- Cabos HDMI, DisplayPort e USB Type-A/USB Type-B incluídos
- Capacidade Plug & Play, caso seja suportada pelo sistema operativo
- Ajustes do menu de visualização no ecrã (OSD) em 10 idiomas, para uma fácil configuração e otimização do ecrã
- Indicador dos fotogramas por segundo apresentado no ecrã do monitor, ajustável através do menu OSD
- Temporizador de mensagens apresentado no ecrã do monitor, ajustável através do menu OSD
- Mira de jogo apresentada no ecrã do monitor, ajustável através do menu OSD
- Ranhura de cabo de segurança na parte posterior do monitor para um cabo de segurança opcional
- Iluminação externa configurável pelo utilizador com LED de espetro completo
- Gancho prático de arrumação de auscultadores no suporte do monitor
- <span id="page-8-0"></span>● Capacidade de montagem VESA® (100 × 100 mm) para fixar o monitor a uma armação de braço oscilante
- **NOTA:** Para obter informações de regulamentação e segurança, consulte os *Avisos do Produto* incluídos no kit de documentação. Para aceder ao manual do utilizador mais recente, vá até <http://www.hp.com/support> e siga as instruções para localizar o seu produto. Em seguida, selecione **Manuais**.

#### **Componentes da parte posterior**

Para identificar os componentes da parte posterior do monitor, utilize esta ilustração e a tabela.

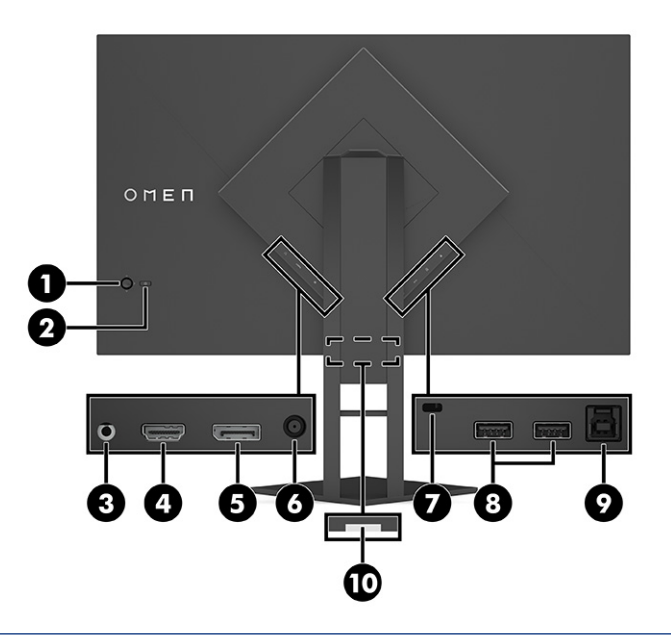

**CUIDADO:** Para reduzir o risco de lesões, ajuste o volume do dispositivo de origem antes de utilizar auscultadores ou auriculares. Para obter informações de segurança adicionais, consulte os *Avisos do Produto*  incluídos no kit de documentação.

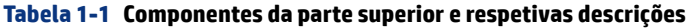

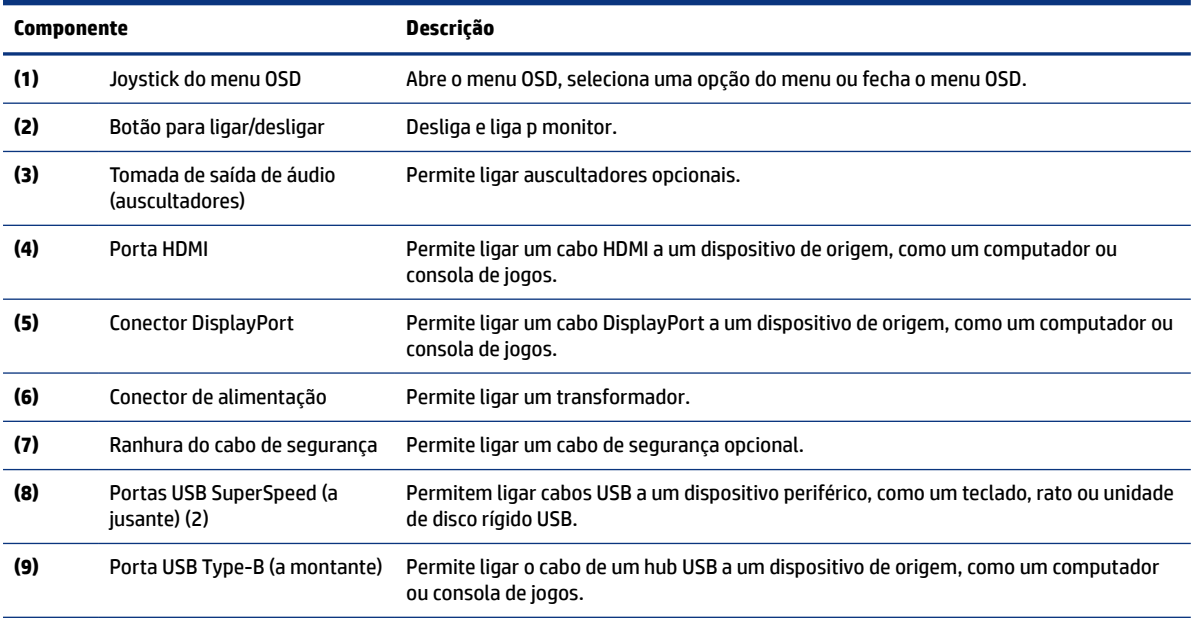

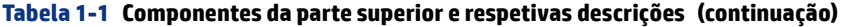

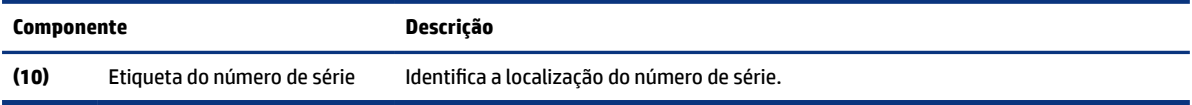

## <span id="page-10-0"></span>**2 Configurar o monitor**

É importante configurar o monitor corretamente para evitar lesões graves ou danos ao monitor.

- **AVISO!** Para reduzir o risco de lesões graves, leia o *Guia de Segurança e Conforto*. Este guia descreve a configura¾o correta da estação de trabalho e os hábitos de postura, saúde e segurança para os utilizadores de computadores. O *Guia de Segurança e Conforto* também fornece informações importantes de segurança mecânica e elétrica. O *Guia de Segurança e Conforto* encontra-se igualmente disponível online em http:// www.hp.com/ergo.
- **IMPORTANTE:** Para evitar danos no monitor, não toque na superfície do painel LCD. A pressão no painel pode causar não uniformidade das cores ou desorientação dos cristais líquidos. Se isto ocorrer, o ecrã não irá recuperar para o seu estado normal.
- **IMPORTANTE:** Para evitar que o ecrã fique riscado, deformado ou partido e danos nos botões de controlo, posicione o monitor virado para baixo numa superfície plana e coberta com uma folha de espuma protetora ou um tecido não abrasivo.

### **Instalar o suporte**

A fixação correta do suporte do monitor é fundamente para uma utilização segura. Esta secção descreve como fixar um suporte em segurança.

- **1.** Posicione o monitor virado para baixo numa superfície plana coberta com um pano limpo e macio.
- **2.** Remova o saco que contém a ferramenta sextavada da parte posterior do suporte do monitor (1). Deslize a dobradiça do suporte para dentro da ranhura da dobradiça na parte posterior da cabeça do monitor e pressione-a para baixo para fixá-la (2). Será emitido um estalido audível quando o suporte estiver devidamente encaixado na dobradiça. Utilize a ferramenta sextavada para apertar os dois

<span id="page-11-0"></span>parafusos na parte inferior da ranhura da dobradiça do monitor (3). Certifique-se de que o suporte está devidamente fixado à cabeça do monitor antes de iniciar a utilização.

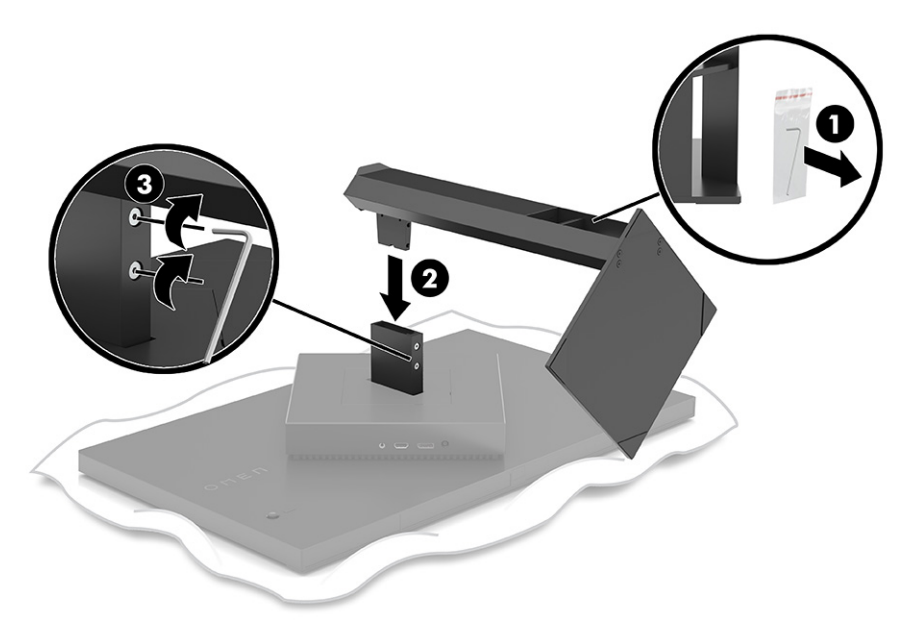

### **Montar a cabeça do monitor**

A cabeça do monitor pode ser fixada num braço oscilante ou no suporte.

- **IMPORTANTE:** Este monitor é compatível com orifícios de montagem de 100 mm em conformidade com a norma VESA®. Para fixar uma solução de montagem de terceiros à cabeça do monitor, utilize quatro parafusos de 4 mm, tamanho 0,7 e 10 mm de comprimento. Parafusos mais compridos podem danificar o monitor. 9erifique se a solução de montagem do fabricante é compatível com a norma VESA e indicada para suportar o peso da cabeça do monitor. Para obter o máximo desempenho, utilize os cabos de alimentação e de vídeo fornecidos com o monitor.
- $\mathbb{P}^*$  **NOTA:** Este aparelho destina-se a ser suportado por um suporte de montagem na parede indicado na lista UL ou CSA.

#### **Remover o suporte do monitor**

Pode remover a cabeça do monitor do suporte para instalá-la num braço oscilante ou noutro suporte de montagem.

- **IMPORTANTE:** Antes de desmontar o monitor, certifique-se de que o monitor e todos os cabos estão desligados.
	- **1.** Desligue e remova todos os cabos do monitor.
	- **2.** Posicione o monitor virado para baixo numa superfície plana e coberta com um pano limpo e seco.

<span id="page-12-0"></span>**3.** Incline a parte inferior do suporte do monitor para cima (1), utilize a ferramenta sextavada para desapertar os dois parafusos na parte inferior da dobradiça do monitor (2) e, em seguida, deslize o suporte para fora da cabeça do monitor (3).

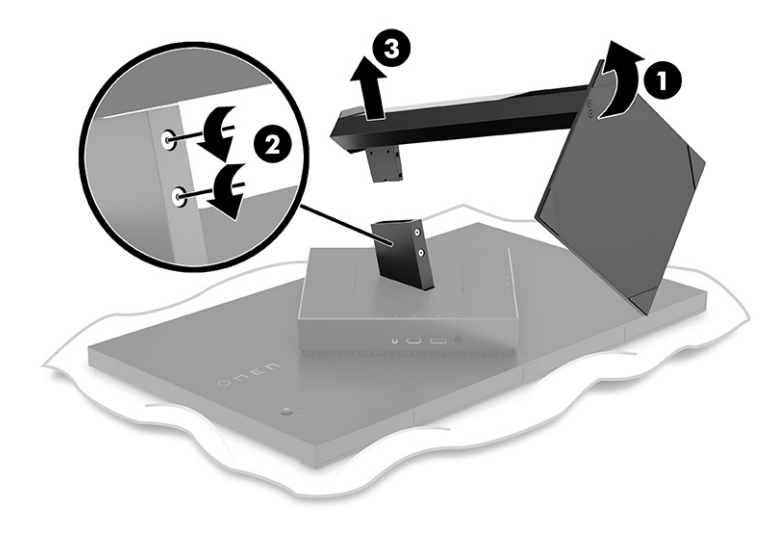

#### **Instalar o suporte de montagem VESA**

Este monitor é compatível com a maioria dos braços de montagem e armações VESA (vendidos separadamente). A armação VESA deve suportar uma montagem VESA padrão de 100 x 100 mm e ser capaz de rodar no mínimo 45°.

- **<sup>2</sup>. NOTA:** O braço oscilante para este monitor deve incluir um adaptador de montagem VESA com uma função de rotação para se adaptar ao desenho de orientação horizontal do monitor.
- **1.** Remova o suporte do monitor se estiver fixado. Consulte . [Remover o suporte do monitor](#page-11-0) na página 6
- **2.** Utilize uma chave de fendas de ponta chata para levantar a tampa VESA na parte posterior do monitor e remova a tampa VESA (1).

**3.** Utilize uma chave de fendas para remover os seis parafusos que prendem a dobradiça na posição (2) e, em seguida, remova a dobradiça (3).

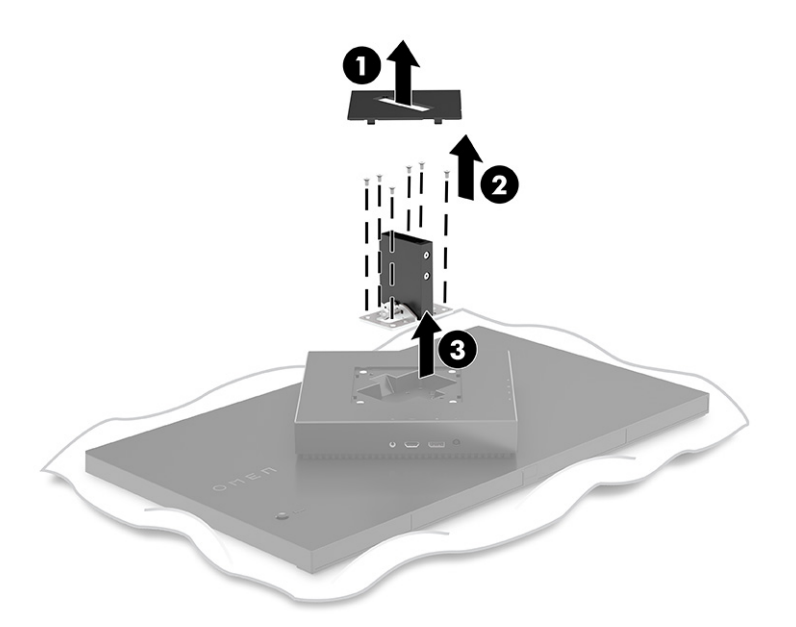

4. Remova os quatro parafusos VESA da parte posterior do monitor e utilize-os para fixar o dispositivo de montagem conforme indicado no passo 6 abaixo.

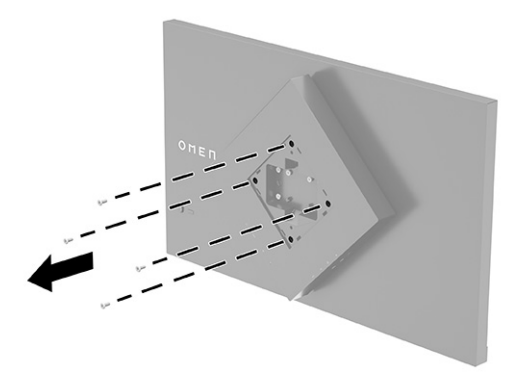

**5.** No braço oscilante, rode o suporte VESA para 45° para alinhá-lo com os orifícios dos parafusos na parte posterior do monitor (1) antes de fixar o suporte ao monitor.

<span id="page-14-0"></span>**6.** Com o suporte VESA rodado para 45°, insira o suporte VESA na ranhura na parte posterior da cabeça do monitor (2). Em seguida, fixe o suporte ao monitor e aperte-os (3). Certifique-se de que o suporte está fixado corretamente à cabeça do monitor antes de iniciar a utilização.

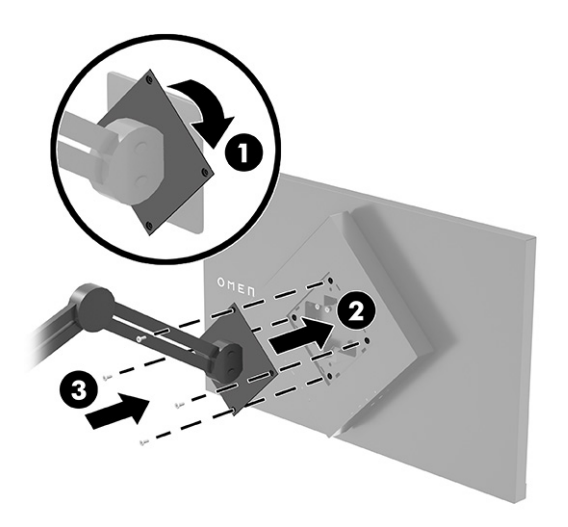

### **Ligar os cabos**

Além dos detalhes sobre como ligar um cabo, esta secção contém informações sobre o funcionamento do monitor funciona quando ligar determinados cabos.

- **NOTA:** O monitor é fornecido com cabos selecionados.
	- **1.** Coloque o monitor num local acessível e bem ventilado perto do computador ou do dispositivo de origem.
	- **2.** Antes de ligar os cabos, passe-os pelo guia de gestão de cabos na parte posterior do monitor.

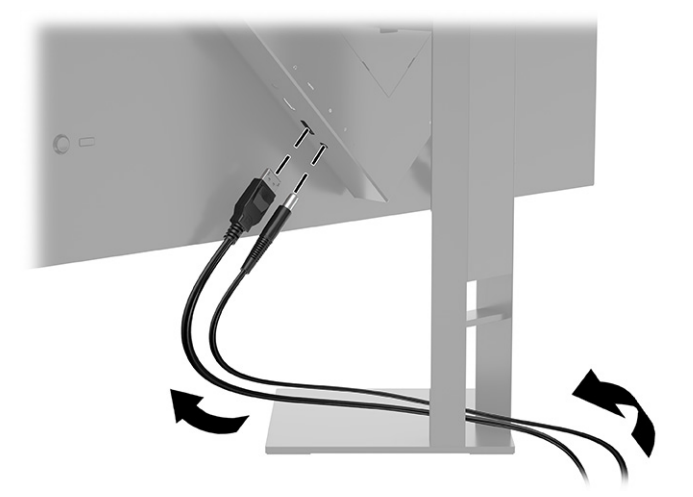

- **3.** Ligue um cabo de vídeo.
- **NOTA:** O monitor determina automaticamente as entradas que têm sinais de vídeo válidos. Também pode selecionar entradas premindo o botão **Menu** e selecionando **Entrada**. Para um desempenho ideal, DisplayPort é o tipo de ligação preferido.

● Ligue uma extremidade de um cabo DisplayPort ao conector DisplayPort na parte posterior do monitor e a outra extremidade ao conector DisplayPort do dispositivo de origem.

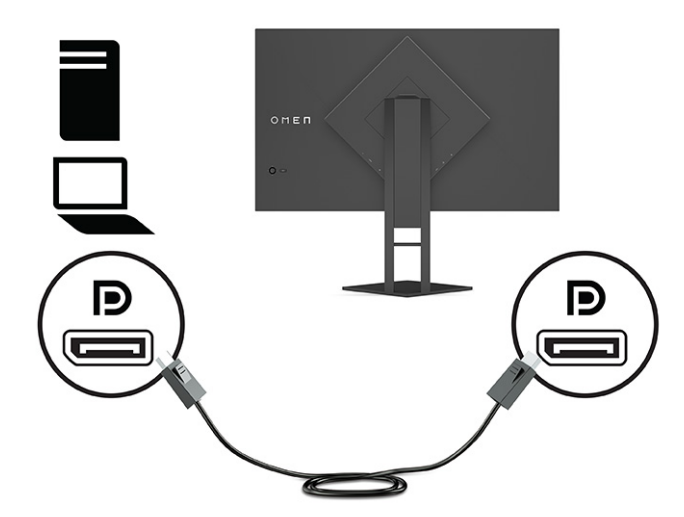

● Ligue uma extremidade de um cabo HDMI à porta HDMI na parte posterior do monitor e a outra extremidade à porta HDMI do dispositivo de origem.

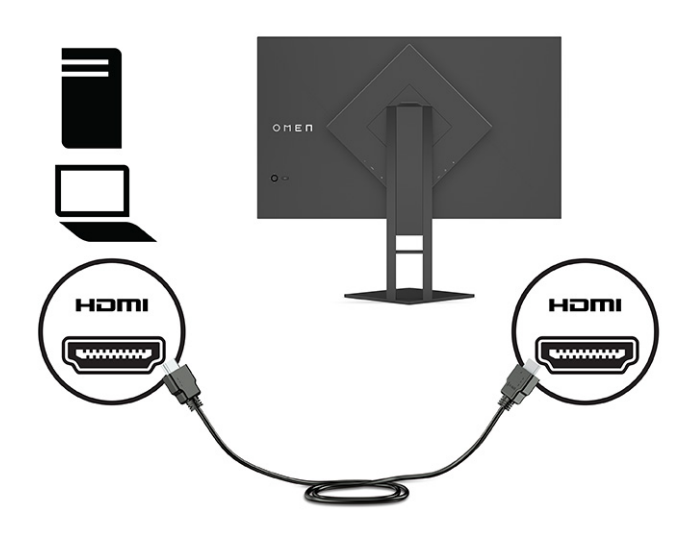

**4.** Ligue o conector Type-B do cabo USB a montante à porta USB Type-B a montante na parte posterior do monitor. Em seguida, ligue o conector Type-A do cabo à porta USB Type-A a jusante do dispositivo de origem.

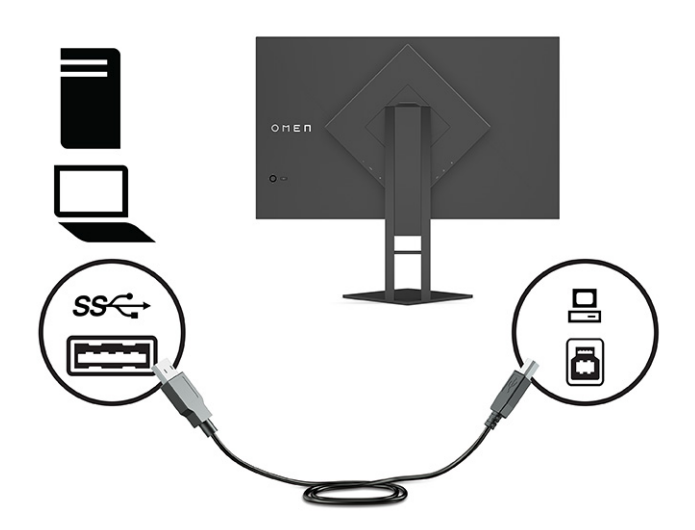

- **NOTA:** Deve ligar o cabo USB Type-B a montante do dispositivo de origem (computador, computador portátil, consola de jogos) à parte posterior do monitor para ativar as portas USB Type-A a jusante no monitor. Para mais informações, consulte [Ligar dispositivos USB \(apenas em alguns produtos\)](#page-17-0) na página [12.](#page-17-0)
- **5.** Ligue uma extremidade do cabo de alimentação ao transformador **(1)** e a outra extremidade a uma tomada elétrica com ligação à terra **(2)**. Em seguida, ligue o transformador ao conector de alimentação no monitor **(3)**.
- **AUISO!** Para reduzir o risco de choque elétrico ou danos no equipamento:

Não desative a ficha de ligação à terra do cabo de alimentação. A ficha de ligação à terra é uma característica de segurança importante.

Ligue o cabo de alimentação a uma tomada elétrica com ligação à terra que esteja facilmente acessível em todas as ocasiões.

Desligue a alimentação do equipamento desligando o cabo de alimentação da tomada elétrica.

Para sua segurança, não coloque objetos em cima dos cabos de alimentação ou de outros cabos. Disponha os cabos de forma que ninguém possa pisá-los acidentalmente nem tropeçar nos mesmos. Não puxe os fios nem os cabos. Ao desligar o cabo de alimentação da tomada elétrica, segure no cabo pela ficha.

<span id="page-17-0"></span>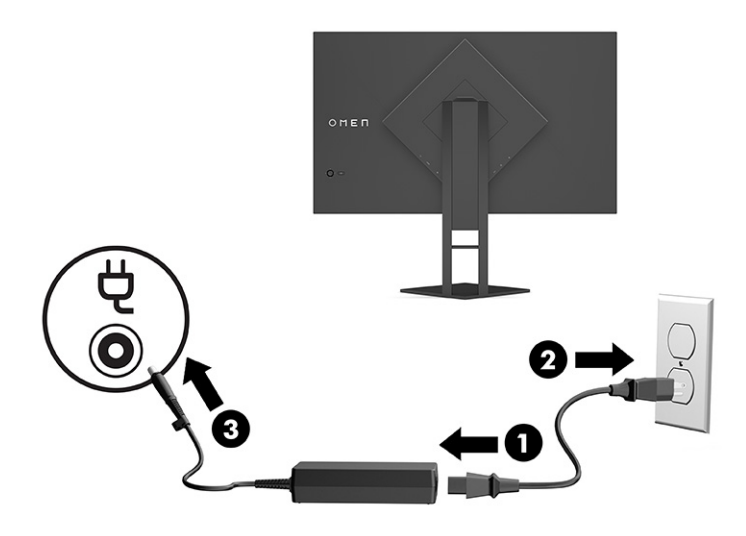

### **Ligar dispositivos USB (apenas em alguns produtos)**

A parte posterior do monitor fornece uma porta USB Type-B a montante e duas portas USB Type-A a jusante.

**EX NOTA:** Deve ligar o cabo USB Type-B a montante do dispositivo de origem ao monitor para ativar as portas USB Type-A a jusante no monitor.

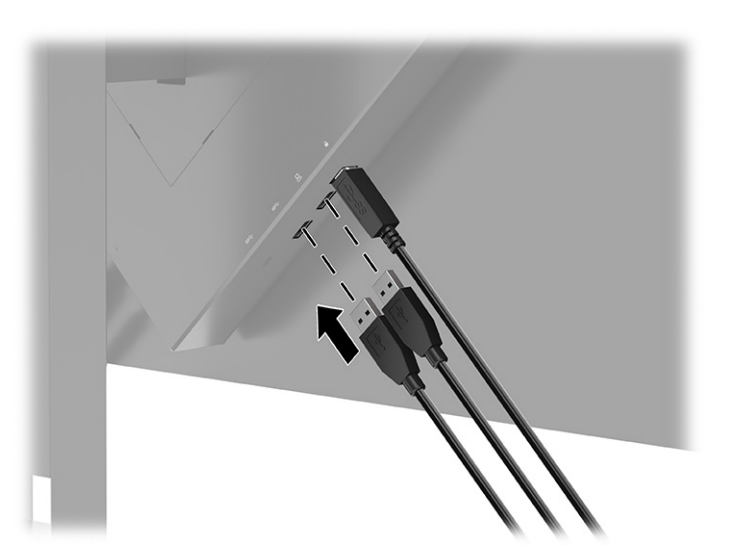

### **Ajustar o monitor (apenas em alguns produtos)**

De modo a suportar um espaço de trabalho ergonómico, o seu monitor oferece as opções de ajuste descritas nesta seção.

**AVISO!** Para reduzir o risco de lesões graves, leia o *Guia de Segurança e Conforto*. Este guia descreve a configura¾o correta da estação de trabalho e os hábitos de postura, saúde e segurança para os utilizadores de computadores. O *Guia de Segurança e Conforto* também fornece informações importantes de segurança mecânica e elétrica. O *Guia de Segurança e Conforto* está disponível online em <http://www.hp.com/ergo>.

<span id="page-18-0"></span>**1.** Incline a cabeça do monitor para a frente ou para trás de modo a ajustá-lo para um nível confortável para os olhos.

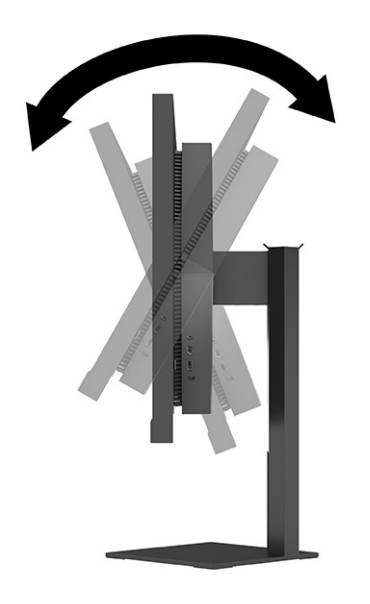

**2.** Ajuste a altura do monitor de modo a ficar numa posição confortável para a sua estação de trabalho. A extremidade superior do painel do monitor não deve exceder uma altura que esteja paralela ao nível dos seus olhos. Um monitor ajustado para uma posição baixa e reclinada poderá ser mais confortável para utilizadores com lentes progressivas. Reposicione o monitor à medida que ajusta a sua postura de trabalho ao longo do dia.

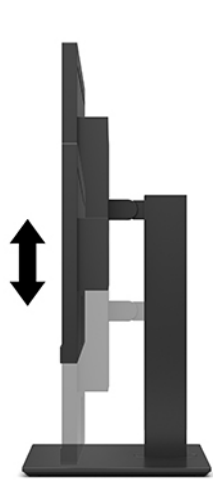

### **Instalar um cabo de segurança**

Pode fixar o monitor num objeto fixo com um cabo de segurança opcional, disponível na HP. Utilize a chave fornecida para fixar e remover o bloqueio.

<span id="page-19-0"></span>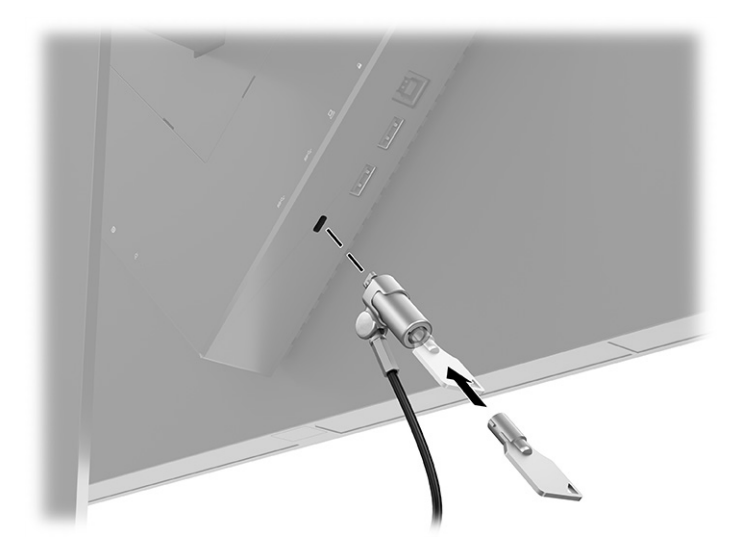

### **Arrumar os auscultadores**

Pode guardar os auscultadores no monitor.

O monitor inclui uma gancho para auscultadores na parte superior do suporte para arrumar os auscultadores de forma prática.

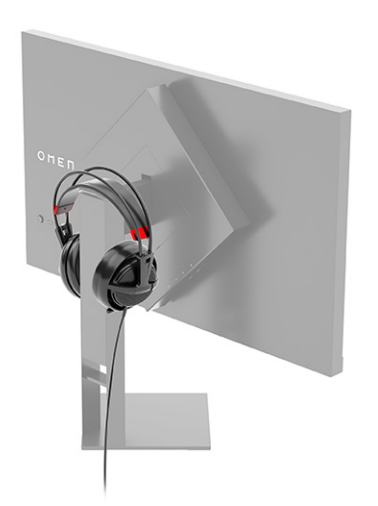

### **Ligar o monitor**

Esta secção fornece informações importantes sobre a prevenção de danos no monitor, indicadores de arranque e informações sobre a resolução de problemas.

**IMPORTANTE:** Podem ocorrer danos de imagem queimada nos monitores que apresentam a mesma imagem estática no ecrã durante 12 horas ou mais. Para evitar danos de imagem queimada, deve ativar sempre uma aplicação de proteção do ecrã ou desligar o monitor quando não tencionar utilizá-lo durante um longo período de tempo. A retenção da imagem é uma condição que pode ocorrer em todos os ecrãs LCD. A garantia HP não cobre os danos de imagem queimada do monitor.

- **NOTA:** Se premir o botão para ligar/desligar não produzir qualquer efeito, a funcionalidade de bloqueio do botão para ligar/desligar poderá estar ativada. Para desativar esta funcionalidade, prima continuamente o botão para ligar/desligar do monitor durante 10 segundos.
- **W NOTA:** Em alguns monitores HP, pode desativar a luz de alimentação no menu OSD. Prima o botão Menu para abrir o menu OSD, selecione **Energia**, selecione **LED de alimentação** e, em seguida, selecione **Desligado**.
	- ▲ Prima o botão para ligar/desligar no monitor para ligá-lo.

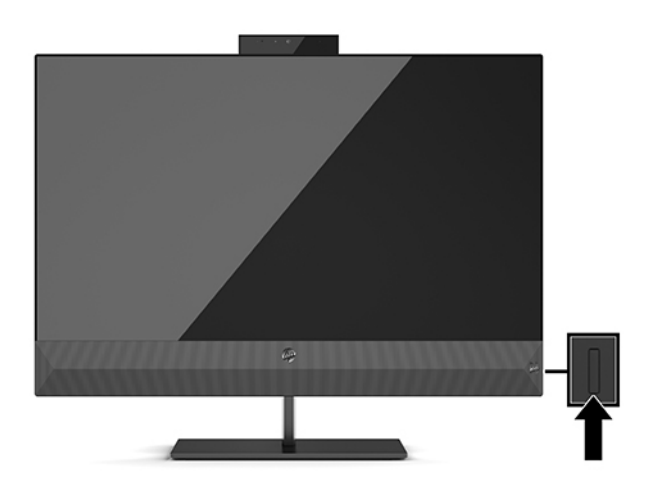

Quando liga o monitor pela primeira vez, é apresentada uma mensagem de estado do monitor durante 5 segundos. A mensagem mostra a entrada com o sinal ativo atual, o estado da definição da fonte de comutação automática (Ligado ou Desligado; a predefinição é Ligado), a resolução predefinida atual do ecrã e a resolução predefinida recomendada do ecrã.

O monitor percorre automaticamente as entradas de sinal à procura de uma entrada ativa e utiliza essa entrada para o ecrã.

## <span id="page-21-0"></span>**3 Utilizar o monitor**

Este capítulo descreve como utilizar o monitor e as respetivas funcionalidades.

### **Transferir o controlador do monitor**

Pode transferir e instalar o controlador INF (informação) do monitor.

Este monitor é compatível com a função Plug & Play e funcionará corretamente sem ser necessário instalar o ficheiro INF. A compatibilidade do monitor com Plug & Play requer que a placa gráfica do computador seja compatível com VESA DDC2 e a ligação direta do monitor à placa gráfica. A funcionalidade Plug & Play não funciona através de conectores separados do tipo BNC ou através de reguladores ou caixas de distribuição.

- Ficheiro INF (Informação)
- **1.** Vá até<http://www.hp.com/support>.
- **2.** Selecione **Software e controladores**.
- **3.** Selecione o tipo de produto.
- **4.** Introduza o modelo do seu monitor HP no campo de procura e siga as instruções apresentadas no ecrã.

### **Utilizar o menu OSD**

Pode ajustar o seu monitor HP de acordo com as suas preferências. Utilize o menu OSD para personalizar as funcionalidades de visualização do monitor.

Utilize o menu OSD para ajustar a imagem do ecrã do monitor de acordo com as suas preferências de visualização. Pode aceder ao menu OSD e fazer ajustes no mesmo utilizando o joystick do menu OSD situado no painel traseiro do monitor.

Para aceder ao menu OSD e fazer ajustes:

- **1.** Se o monitor não estiver ligado, prima o botão para ligar/desligar para ligar o monitor.
- **2.** Para aceder ao menu OSD, pressione o centro do joystick do menu OSD no painel traseiro.
- **3.** Mova o joystick para cima, para baixo, para a esquerda ou para a direita para navegar nas opções do menu. Pressione o centro do joystick para fazer uma seleção.

A tabela seguinte indica as seleções do menu possíveis no menu OSD principal. Inclui descrições para cada definição e os respetivos impactos no aspeto ou no desempenho do monitor.

**Tabela 3-1 Opções e descrições do menu OSD para utilizar um botão ou um controlador (apenas em alguns produtos)**

| Menu principal | Descricão                                                                                                    |
|----------------|----------------------------------------------------------------------------------------------------|
| Jogos          | Botão ou controlador – Seleciona e ajusta as preferências de jogos, como Adaptive-Sync, tempo de<br>resposta, velocidade dos fotogramas, temporizadores de mensagens, mira, iluminação e alinhamento de<br>múltiplos monitores. |
| Brilho         | Botão – Ajusta o nível de brilho do ecrã. A predefinição de fábrica é 90.                                                                                                    |

<span id="page-22-0"></span>**Tabela 3-1 Opções e descrições do menu OSD para utilizar um botão ou um controlador (apenas em alguns produtos) (continuação)**

| Menu principal | Descrição                                                                                                    |  |
|----------------|----------------------------------------------------------------------------------------------------|--|
| Contraste      | Botão – Ajusta o nível de contraste do ecrã. A predefinição de fábrica é 80.                                                                                                    |  |
| Cor            | Botão – Seleciona e ajusta a cor do ecrã.                                                                                                    |  |
|                | Controlador – Fornece uma variedade de predefinições de cor que configuram o monitor para diferentes<br>situações de visualização.                                                 |  |
| Entrada        | Seleciona o sinal da entrada de vídeo (DisplayPort ou HDMI).                                                                                                    |  |
| Imagem         | Botão - Ajusta a imagem do ecrã.                                                                                                    |  |
|                | Controlador – Ajusta a imagem do ecrã, incluindo o brilho, contraste, contraste dinâmico, gama, nitidez e<br>dimensionamento da imagem.                                            |  |
| Energia        | Ajusta as definições de energia.                                                                                                    |  |
| Menu           | Ajusta o menu de visualização no ecrã (menu OSD) e os controlos dos botões de funções.                                                                                             |  |
| Gestão         | Botão – Ajusta as definições DDC/CI, seleciona o idioma de apresentação do menu OSD (a predefinição de<br>fábrica é Inglês) e repõe todas as predefinições de fábrica do menu OSD. |  |
|                | Controlador - Repõe todas as predefinições de fábrica do menu OSD.                                                                                                    |  |
| Informações    | Apresenta informações importantes sobre o monitor.                                                                                                    |  |
| Sair           | Fecha o ecrã do menu OSD.                                                                                                    |  |

### **Modo de visualização**

Quando liga o monitor, a mensagem de estado mostra o modo de visualização. O modo de visualização também é apresentado quando altera a entrada de vídeo.

O modo de visualização do monitor é indicado na mensagem de estado do monitor que é apresentada quando o monitor está ligado e a entrada de vídeo é alterada. O modo de visualização atual é mostrado na janela do menu **Informações** e na parte inferior do menu OSD principal na área da barra de estado. Os modos de funcionamento são **Normal** e **Adaptive-Sync ou FreeSync**.

Para ligar o modo Adaptive-Sync ou o modo FreeSync:

- **1.** Pressione o centro do controlador do menu OSD para abrir o menu OSD.
- **2.** No menu OSD, selecione **Jogos**.
- **3.** Selecione **Adaptive-Sync** e, em seguida, selecione **Ligado**.

### **Utilizar o modo de suspensão automática**

O seu monitor possui um modo de poupança de energia chamado Modo de suspensão automática, um estado de energia reduzida. Esta secção descreve como ativar ou ajustar o modo de suspensão automática no monitor.

O monitor suporta uma opção do menu OSD chamada Modo de suspensão automática, que lhe permite ativar ou desativar um estado de energia reduzida do monitor. Quando o Modo de suspensão automática está

**EX NOTA:** A predefinição de Adaptive-Sync/FreeSync é Ligado.

<span id="page-23-0"></span>ativado (predefinição), o monitor muda para um estado de energia reduzida quando o computador indica um modo de baixo consumo (ausência de sinal de sincronização horizontal ou vertical).

Ao mudar para este estado de energia reduzida (modo de suspensão automática), o ecrã do monitor fica em branco, a retroiluminação desliga-se e a luz de alimentação fica amarela. O monitor consome menos de 0,5 W de energia neste estado de energia reduzida. O monitor é reativado a partir do modo de suspensão automática quando o computador envia um sinal ativo ao monitor (por exemplo, se ativar o rato ou teclado).

Para desativar o modo de suspensão automática no menu OSD:

- **1.** Pressione o centro do joystick do menu OSD para abrir o menu OSD.
- **2.** No menu OSD, selecione **Energia**.
- **3.** Selecione **Modo de suspensão automática** e, em seguida, selecione **Desligado**.

### **Utilizar o temporizador de suspensão**

O temporizador de suspensão permite-lhe definir quando é que o monitor entra no estado de suspensão.

Pode utilizar o menu Temporizador de suspensão para programar o monitor para entrar e sair do estado de energia reduzida ou do estado de suspensão a horas pré-determinadas selecionáveis pelo utilizador. Por exemplo, pode definir o monitor para entrar automaticamente no modo de suspensão às 17h00 e, em seguida, sair automaticamente do modo de suspensão às 8h00. Quando o monitor está no modo de suspensão, a luz de alimentação pisca a amarelo.

O temporizador de suspensão é desativado se o temporizador de encerramento estiver ativo.

Para utilizar o temporizador de suspensão:

- **1.** Pressione o centro do joystick do menu OSD para abrir o menu OSD.
- **2.** Selecione **Energia**.
- **3.** Selecione um **Temporizador de suspensão** e, em seguida, selecione **Ligado**.
- **4.** Defina as horas a que pretende que o monitor entre e saia do modo de suspensão.

### **Utilizar o temporizador de encerramento**

A funcionalidade Temporizador de encerramento permite-lhe programar quando o monitor é desligado ou ligado.

O temporizador de encerramento é desativado se o temporizador de suspensão estiver ativo.

Pode utilizar o menu Temporizador de encerramento para programar o monitor para se desligar automaticamente a uma hora pré-determinada selecionável pelo utilizador. Por exemplo, pode ligar manualmente o monitor pela manhã e configurar o temporizador de encerramento para desligar automaticamente o monitor às 18h00.

Para ligar o temporizador de encerramento:

- **1.** Pressione o centro do joystick do menu OSD para abrir o menu OSD.
- **2.** Selecione **Energia**.
- **3.** Selecione **Temporizador de encerramento** e, em seguida, selecione **Ligado**.

**4.** Defina a hora a que pretende que o monitor se desligue.

### <span id="page-24-0"></span>**Utilizar a iluminação externa**

A funcionalidade Iluminação externa otimiza a experiência de jogo iluminando um tampo de secretária ou uma parede.

O monitor inclui iluminação externa para iluminar o tampo de uma secretária ou uma parede e otimizar a experiência de jogo. Pode ajustar a cor e o brilho da luz externa ou desligá-la no menu OSD ou no OMEN Command Center. Existem duas zonas de controlo independentes da iluminação externa: Iluminação ambiente, que controla a iluminação situada na parte posterior do monitor que é projetada na parede, e Iluminação inferior, que controla a iluminação situada na base do monitor que é projetada sobre o tampo da secretária.

Para ajustar a iluminação externa:

- **1.** Pressione o centro do joystick do menu OSD para abrir o menu OSD.
- **2.** Selecione **Jogos** e, em seguida, selecione **Iluminação externa**.
- **3.** Selecione uma definição para Iluminação ambiente ou Iluminação inferior:

**Iluminação ambiente** (projetada na parede) e **Iluminação inferior** (projetada sobre o tampo da secretária):

- **Desligado**: desliga a iluminação externa.
- **· Luz de trabalho**: definição branca e brilhante total para emular uma luz de secretária branca ajustável, para uma melhor leitura ou visualização.
- **· Ciclo de cores**: diminui gradualmente entre todas as predefinições de cores estáticas.
- **· Intermitente**: aumenta e diminui de forma lenta e gradual. A velocidade tem três definições: Lenta, Média e Rápida. A cor é decidida pela cor selecionada no menu de cores estáticas.
- **· Ciclo de cores**: diminui gradualmente entre todas as predefinições de cores estáticas.
- **Cor estática**: define as cores da iluminação externa para Vermelho, Verde, Azul, Amarelo, Púrpura, Ciano, Laranja ou personalizada.
- **Brilho do LED:** ajusta o brilho do LED externo.
- **· Aplicar a todas as zonas**: aplica as definições desta zona a todas as outras zonas de iluminação externa no monitor.
- **Copiar zona ambiente**: configura a definição de iluminação desta zona para corresponder à definição configurada no menu Zona ambiente.
- **Desligado**: desliga a iluminação inferior externa.

### **Selecionar um tempo de resposta mais rápido para jogos**

Esta funcionalidade permite-lhe selecionar um tempo de resposta mais rápido para jogos.

O tempo de resposta predefinido é otimizado para fins de jogos. Todas as especificações de desempenho representam as especificações típicas fornecidas pelos fabricantes de componentes da HP; o desempenho efetivo pode ser superior ou inferior.

<span id="page-25-0"></span>Para definir um tempo de resposta mais rápido:

- **1.** Pressione o centro do joystick do menu OSD para abrir o menu OSD.
- **2.** Selecione **Jogos** e, em seguida, selecione **Tempo de resposta**.
- **3.** Percorra os níveis de ajuste para aumentar ou diminuir o tempo de resposta.

### **Ajustar a saída de luz azul**

Diminuir a luz azul emitida pelo monitor reduz a exposição dos seus olhos à luz azul. Este monitor permitelhe selecionar uma definição para reduzir a saída de luz azul e criar uma imagem mais relaxante e menos estimulante ao ler conteúdos no ecrã.

Para ajustar o monitor para uma luz de visualização confortável:

- **1.** Pressione o centro do joystick do menu OSD para abrir o menu OSD.
- **2.** Selecione **Cor**.
- **3.** Selecione **Luz azul fraca** (certificação TÜV) para um conforto melhorado dos olhos.

### **Utilizar o HP Enhance+**

A funcionalidade HP Enhance+ permite-lhe otimizar o aspeto das imagens estáticas e de vídeo com movimento.

O submenu de cor HP Enhance+ acrescenta um nível de detalhe adicional (nitidez e contraste) às imagens estáticas e ao vídeo para melhorar o aspeto dos mesmos. As três opções selecionáveis pelo utilizador são Baixo, Médio e Alto. A predefinição é Médio.

Para ligar o HP Enhance+:

- **1.** Pressione o centro do joystick do menu OSD para abrir o menu OSD.
- **2.** Selecione **Cor** e, em seguida, selecione **HP Enhance+**.
- **3.** Selecione **Baixo, Médio** ou **Alto**.

### **Utilizar o controlo de ganho RGB**

O controlo de ganho RGB permite-lhe ajustar a temperatura de cor.

Sair do menu guarda automaticamente as definições de cor RGB.

O controlo de ganho RGB pode ser utilizado para ajustar manualmente a temperatura da cor das predefinições de cores selecionadas, tornando determinadas predefinições de cores modos ajustáveis pelo utilizador. Os ajustes são armazenados separadamente para cada predefinição de cor.

Para ajustar a temperatura da cor:

- **1.** Pressione o centro do joystick do menu OSD para abrir o menu OSD.
- **2.** Selecione **Cor**.
- **3.** Selecione **Controlo de ganho RGB**.

<span id="page-26-0"></span>**4.** Selecione **ADJ SCALE GRAPHIC – Cor vermelha, ADJ SCALE GRAPHIC – Cor verde** ou **ADJ SCALE GRAPHIC – Cor azul** para fazer ajustes.

### **Ver a velocidade dos fotogramas**

A função Velocidade dos fotogramas permite-lhe trabalhar com os fotogramas por segundo (FPS) da entrada ativa.

Ligar a função Velocidade dos fotogramas permite-lhe visualizar os fotogramas por segundo (FPS) da entrada ativa atual. Se ligar a função Velocidade dos fotogramas, os fotogramas por segundo (FPS) da entrada ativa atual serão apresentados como um número numa secção do ecrã. Pode selecionar as cores e localizações no ecrã do texto dos FPS a partir dos submenus Cor e Localização.

Para ver os FPS no ecrã:

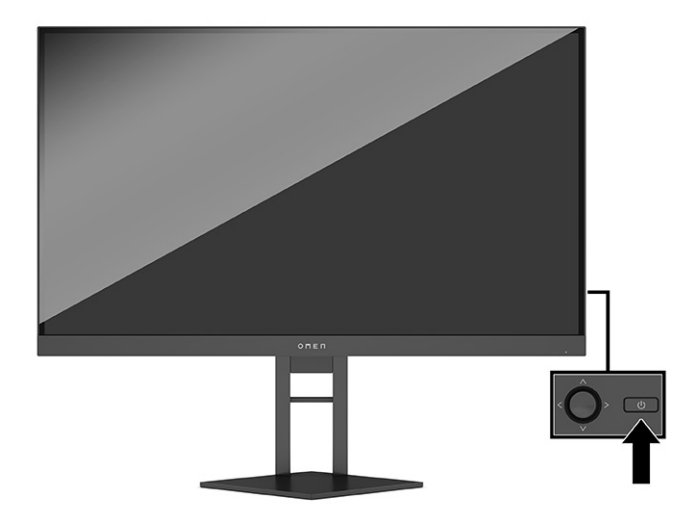

- **1.** Pressione o centro do joystick do menu OSD para abrir o menu OSD.
- **2.** Selecione **Jogos**.
- **3.** Selecione **Velocidade dos fotogramas** e, em seguida, selecione **Ligado**.
- **4.** Defina a cor e a localização dos FPS a apresentar no ecrã.
	- **· Luz de trabalho:** definição branca e brilhante total para emular uma luz de secretária branca para uma melhor leitura ou visualização.
	- **· Ciclo de cores**: diminui gradualmente entre todas as predefinições de cores estáticas.
	- **· Intermitente**: aumenta e diminui de forma lenta e gradual. A velocidade tem três definições: Lenta, Média e Rápida. A cor é decidida pela cor selecionada no menu de cores estáticas.
	- **Cor estática**: define as cores da iluminação externa para Vermelho, Verde, Azul, Amarelo, Púrpura, Ciano, Laranja ou personalizada.
	- **Cor aleatória:** percorre aleatoriamente a cor da luz externa através das cores estáticas.
	- **Brilho do LED:** ajusta o brilho do LED externo.

A iluminação externa está definida para Ligado (OMEN White) por predefinição.

### <span id="page-27-0"></span>**Utilizar temporizadores de mensagens**

Os temporizadores de mensagem mostram temporizadores que apresentam lembretes e mensagens.

Para utilizar os temporizadores de mensagens:

O menu Temporizadores de mensagens mostra dois tipos de temporizadores que apresentam lembretes e mensagens de informação predefinidos. O menu do temporizador possui uma opção Ligado/Desligado e controlos Iniciar, Parar e Repor. Selecionar Ligado mostra o valor do temporizador atualmente selecionado na localização selecionada atual do ecrã. A predefinição é o canto superior direito.

Pode utilizar os temporizadores de mensagens como controlos parentais para ajudar a limitar o tempo de jogo e outras atividades online de um menor ao definir o temporizador para apresentar mensagens. Após 30 minutos, o monitor pode apresentar a mensagem "Pare de jogar o jogo!".

O formato de temporizador apresentado no ecrã mostra inicialmente os minutos e segundos (00:0), mas irá mostrar as horas à medida que o tempo passar. Existem duas opções de temporizador de mensagens diferentes, mas apenas pode selecionar um temporizador (Corrida de velocidade ou Contagem decrescente) de cada vez. As opções de ambos os temporizadores incluir a cor dos números do temporizador e a localização do temporizador no ecrã.

- **1.** Pressione o centro do joystick do menu OSD para abrir o menu OSD.
- **2.** Selecione **Jogos** e, em seguida, selecione **Temporizadores de mensagens**.
- **3.** Selecione e ajuste os temporizadores utilizando as seguintes opções:
	- **Temporizador Corrida de velocidade**: é um temporizador da progressão que mostra os minutos e segundos (00:0). Começa no zero e continua até 24 horas. Assim que o temporizador atinge o limite de 24 horas, é apresentada uma mensagem durante 20 segundos a informar que o temporizador expirou. Este temporizador permite-lhe saber quanto tempo passou com um jogo ou a realizar uma tarefa específica.
	- **Temporizador Contagem decrescente**: pode utilizar a barra de ajuste para selecionar uma hora de início entre 1 e 45 minutos em incrementos de 1 minuto e, em seguida, entre 5 e 120 minutos em incrementos de 5 minutos. O temporizador inicia uma contagem decrescente até 00:0 e, em seguida, mostra uma mensagem durante 20 segundos no centro do ecrã. O submenu Mensagem permite-lhe selecionar a mensagem exata a apresentar no ecrã. O valor predefinido do temporizador de contagem decrescente é 20 minutos.
	- **Iniciar**: inicia o temporizador selecionado.
	- **Parar**: coloca em pausa ou para o temporizador, mas não o repõe. Selecionar novamente a opção Iniciar retoma o contador do temporizador.
	- Repor temporizador: repõe o contador do temporizador para o valor inicial selecionado. Definição branca e brilhante total para emular uma luz de secretária branca para uma melhor leitura ou visualização.
	- Permite-lhe selecionar a mensagem a apresentar no ecrã quando o temporizador selecionado expira. Pode selecionar as seguintes mensagens: O temporizador de jogo expirou!, Por favor, pare de jogar o jogo!, Por favor, faça uma pausa!, Por favor, desligue o computador!

### **Utilizar a funcionalidade Mira**

A funcionalidade Mira permite-lhe controlar o ponteiro do menu OSD.

<span id="page-28-0"></span>O menu Mira permite-lhe personalizar várias características de um ponteiro do menu OSD controlado pelo monitor através dos submenus indicados abaixo para uma maior precisão nos jogos.

Para utilizar a opção Mira:

- **1.** Pressione o centro do joystick do menu OSD para abrir o menu OSD.
- **2.** No menu OSD, selecione **Jogos**.
- **3.** Selecione **Mira** e, em seguida, selecione **Ligado**.
- **4.** Configure a mira utilizando os submenus abaixo.
	- Configure: selecione partes de gráficos individuais que compõem uma mira ou ponteiro no ecrã marcando as caixas de verificação ao lado das opções que pretende mostrar. Pode combinar múltiplas opções para formar a sua própria mira personalizada.
	- **Cor**: permite-lhe selecionar a cor da mira no ecrã.
	- **Localização**: permite-lhe selecionar a localização da mira no ecrã.

### **Utilizar o alinhamento de múltiplos monitores**

As funcionalidades de múltiplos monitores ajudam-no a configurar vários monitores lado a lado.

A opção do menu OSD Alinhamento de múltiplos monitores apresenta um padrão de alinhamento no ecrã inteiro que o ajuda a configurar vários monitores lado a lado. Selecionar esta opção fecha o menu OSD e apresenta o padrão de alinhamento no ecrã inteiro.

Para utilizar o alinhamento de múltiplos monitores:

- **1.** Pressione o centro do joystick do menu OSD para abrir o menu OSD.
- **2.** Selecione **Jogos**.
- **3.** Selecione uma opção de **Alinhamento de múltiplos monitores** e, em seguida, selecione **Ligado**.
- **4.** Pressione novamente o joystick do menu OSD para sair do padrão.

### **Suporte e resolução de problemas**

Se o monitor não estiver funcionar como esperado, poderá ter de resolver o problema seguindo as instruções desta secção.

#### **Resolver problemas comuns**

A tabela seguinte indica possíveis problemas, a possível causa de cada problema e as soluções recomendadas.

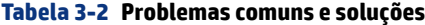

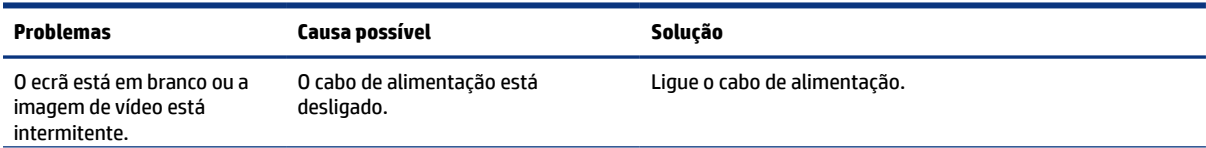

| Problemas                                                                 | Causa possível                                                                                                    | Solução                                                                                                    |
|---------------------------------------------------------------------------|----------------------------------------------------------------------------------------------------|----------------------------------------------------------------------------------------------------|
|                                                                           | O monitor está desligado.                                                                                                  | Prima o botão para ligar/desligar do monitor.                                                                                                    |
|                                                                           |                                                                                                    | NOTA: Se premir o botão para ligar/desligar não surtir<br>qualquer efeito, prima continuamente o botão para ligar/<br>desligar durante 10 segundos para desativar a funcionalidade<br>de bloqueio do botão para ligar/desligar. |
|                                                                           | O cabo de vídeo não está ligado<br>corretamente.                                                                           | Ligue o cabo de vídeo corretamente. Para mais informações,<br>consulte Ligar os cabos na página 9.                                                                                                    |
|                                                                           | O sistema está no modo de<br>suspensão automática.                                                                         | Prima qualquer tecla no teclado ou mova o rato para desativar<br>o utilitário de ecrã em branco.                                                                                                    |
|                                                                           | A placa de vídeo é incompatível.                                                                                           | Abra o menu OSD e selecione o menu Entrada. Defina Alterar<br>entrada automaticamente para Desligado e selecione<br>manualmente a entrada.                                                                                      |
|                                                                           |                                                                                                    | ou                                                                                                    |
|                                                                           |                                                                                                    | Substitua a placa de vídeo ou lique o cabo de vídeo a uma das<br>fontes de vídeo integradas do computador.                                                                                                    |
| A imagem aparece<br>desfocada, sem definição<br>ou demasiado escura.      | A definição do brilho é demasiado<br>baixa.                                                                                | Abra o menu OSD e selecione <b>Brilho</b> para ajustar a escala de<br>brilho conforme necessário.                                                                                                    |
| É apresentada no ecrã a<br>mensagem "Sinal de entrada<br>não encontrado". | O cabo de vídeo do monitor está<br>desligado.                                                                              | Lique o cabo de sinal de vídeo adequado ao monitor e ao<br>computador. Antes de ligar o cabo de vídeo, certifique-se de<br>que o computador está desligado.                                                                     |
| É apresentada a mensagem<br>"Sinal de entrada fora do<br>intervalo".      | A resolução do vídeo e/ou a taxa de<br>atualização estão definidas para um<br>valor superior ao suportado pelo<br>monitor. | Altere as definições para um valor suportado (consulte<br>Resoluções de ecrã predefinidas na página 30).                                                                                                    |
| O monitor não entra num<br>estado de suspensão de<br>energia reduzida.    | O controlo de poupança de energia do<br>monitor está desativado.                                                           | Abra o menu OSD e selecione Energia, selecione Modo de<br>suspensão automática e, em seguida, selecione Ligado.                                                                                                    |
| É apresentada a mensagem<br>"Bloqueio do menu OSD".                       | A função de bloqueio do menu OSD<br>do monitor está ativada.                                                               | Prima continuamente o botão OSD durante 10 segundos para<br>desativar a função de bloqueio do menu OSD.                                                                                                    |
| É apresentada a mensagem<br>"Bloqueio do botão para<br>ligar/desligar".   | A funcionalidade de bloqueio do<br>botão para ligar/desligar do monitor<br>está ativada.                                   | Prima continuamente o botão Ligar/Desligar durante 10<br>segundos para desbloquear a função do botão para ligar/<br>desligar.                                                                                                   |

<span id="page-29-0"></span>**Tabela 3-2 Problemas comuns e soluções (continuação)**

#### **Bloqueios do botão**

A função de bloqueio do botão apenas está disponível quando o monitor se encontra ligado, é apresentado um sinal ativo e o menu OSD está fechado. Premir continuamente o botão para ligar/desligar ou o joystick do menu OSD durante 10 segundos desativa esse botão. Para reativar o botão, volte a premir continuamente o botão durante 10 segundos.

#### **Contactar o suporte técnico**

A cobertura de suporte técnico gratuito para telefones está disponível durante um ano após a compra do seu produto.

<span id="page-30-0"></span>**EV** NOTA: Contacte o apoio ao cliente para substituir o cabo de alimentação, o transformador (apenas em alguns produtos) ou quaisquer outros cabos fornecidos com o monitor.

A cobertura de suporte técnico gratuito para telefones está disponível durante um ano após a compra do seu produto HP Omen. Ligue para o número (866) 724-8628, de segunda a sexta-feira, das 08h00 às 00h00 (hora UTC-5) e de sábado a domingo das 09h00 às 21h00 (hora UTC-5) (exceto feriados).\* O suporte de chat OMEN está disponível em www.hp.com/contacthp.\*

\*As opções e horas de suporte técnico estão sujeitas a alteração sem aviso prévio.

#### **Instruções para contactar o suporte técnico**

Seguem-se algumas orientações sobre como contactar o suporte técnico.

Se não for possível resolver um problema utilizando as sugestões de resolução de problemas nesta secção, poderá ser necessário contactar o suporte técnico. Tenha consigo as seguintes informações quando telefonar:

- **1.** Número de modelo do monitor
- **2.** Número de série do monitor
- **3.** Data de compra na fatura
- **4.** Condições em que o problema ocorreu
- **5.** Mensagens de erro recebidas
- **6.** Configuração do hardware
- **7.** Nome e versão do hardware e software utilizados

#### **Localizar o número de série e o número do produto**

A localização do número de série e do número do produto é importante ao entrar em contacto com o suporte técnico.

Consoante o produto, o número de série e o número do produto encontram-se numa etiqueta situada na parte posterior do monitor ou numa etiqueta por baixo do painel frontal da cabeça do monitor. Poderá necessitar destes números ao contactar a HP a respeito do monitor.

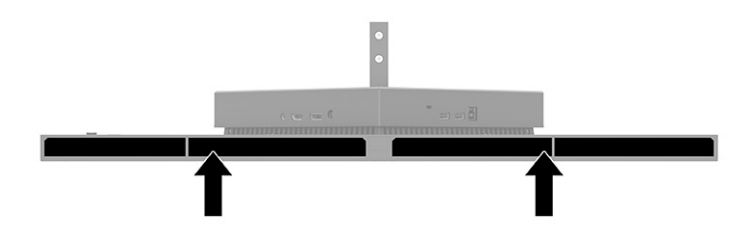

## <span id="page-31-0"></span>**4 Efetuar a manutenção do monitor**

Se a manutenção for efetuada corretamente, o seu monitor poderá funcionar durante muitos anos. Estas instruções fornecem os passos que pode executar para manter o monitor nas melhores condições.

### **Instruções de manutenção**

Siga estas instruções para melhorar o desempenho e prolongar a vida útil do monitor:

- Não abra a caixa do monitor nem tente reparar o produto sozinho. Ajuste apenas os controlos indicados nas instruções de funcionamento. Se o monitor não estiver a funcionar corretamente ou tiver caído ou sofrido danos, contacte o seu fornecedor, revendedor ou fornecedor de serviços HP autorizado.
- Utilize apenas uma fonte de alimentação e uma ligação adequadas para este monitor, conforme indicado na etiqueta ou na placa de identificação do monitor.
- Certifique-se de que a amperagem nominal total dos produtos ligados à tomada elétrica não excede a potência nominal da tomada e que a amperagem nominal total dos produtos ligados ao cabo não excede a potência nominal do cabo. 9erifique a etiqueta com as características de alimentação para determinar a potência de amperagem (AMPS ou A) de cada dispositivo.
- Instale o monitor perto de uma tomada elétrica de fácil acesso. Desligue o monitor segurando na ficha firmemente e puxando-a da tomada. Nunca desligue o monitor puxando pelo cabo.
- Desligue o monitor quando não estiver a utilizá-lo e utilize um programa de proteção do ecrã. Isto permite aumentar consideravelmente a vida útil do monitor.
- **WOTA:** A garantia da HP não cobre o efeito de imagem queimada no monitor.
- Nunca bloqueie as ranhuras e aberturas da caixa nem pressione objetos para dentro das mesmas. Estas aberturas fornecem ventilação.
- Não deixe cair o monitor nem o coloque sobre uma superfície instável.
- Não coloque quaisquer objetos em cima do cabo de alimentação. Não pise o cabo.
- Coloque o monitor num local bem ventilado, afastado da luz, calor ou humidade excessivos.

#### **Limpar o monitor**

Utilize estas instruções para limpar o monitor quando necessário.

- **1.** Desligue o monitor e remova o cabo de alimentação da tomada elétrica.
- **2.** Desligue quaisquer dispositivos externos.
- **3.** Limpe o pó do monitor passando um pano antiestática macio e limpo no ecrã e na caixa.
- <span id="page-32-0"></span>**4.** Em casos de sujidade mais difícil, utilize uma solução 50/50 de água e álcool isopropílico.
- **IMPORTANTE:** Não utilize produtos de limpeza que contenham materiais à base de petróleo, como benzeno, diluente ou qualquer substância volátil, para limpar o ecrã ou a caixa do monitor. Estes produtos químicos poderão danificar o monitor.
- **IMPORTANTE:** Pulverize o produto de limpeza num pano e utilize o pano humedecido para limpar suavemente a superfície do ecrã. Nunca pulverize o produto de limpeza diretamente na superfície do ecrã. Poderá escorrer para trás do painel e danificar as peças eletrónicas. O pano deverá estar humedecido, mas não molhado. O gotejamento de água para dentro das aberturas de ventilação ou de outros pontos de entrada pode danificar o monitor. Deixe o monitor secar ao ar antes de utilizá-lo.
- **5.** Depois de remover a sujidade e os resíduos, também pode limpar as superfícies com um desinfetante. A Organização Mundial de Saúde (OMS) recomenda a limpeza das superfícies, seguida de desinfeção, como uma boa prática para evitar a propagação de doenças respiratórias virais e bactérias nocivas. Um desinfetante que cumpre as diretrizes de limpeza da HP é uma solução alcoólica composta por 70% de álcool isopropílico e 30% de água. Esta solução também é conhecida como álcool de fricção e é vendida na maioria das lojas.

#### **Expedir o monitor**

Conserve a caixa da embalagem original num local adequado. Poderá ser necessária posteriormente se tiver de expedir ou mover o monitor.

## <span id="page-33-0"></span>**A** Especificações técnicas

Esta seção contém especificações técnicas dos aspetos físicos do seu monitor, como o peso e as dimensões de visualização, assim como as condições de funcionamento ambientais e os intervalos de alimentação.

Todas as especificações representam as especificações típicas fornecidas pelos fabricantes de componentes da HP; o desempenho efetivo poderá variar e ser superior ou inferior.

**NOTA:** Para obter as especificações mais recentes ou especificações adicionais para este produto, vá até <http://www.hp.com/go/quickspecs/>e procure pelo modelo especifico do seu monitor para localizar as especificações rápidas (QuickSpecs) próprias do modelo.

### **Especificações do modelo de 68,47 cm (27 pol.)**

Esta secção fornece as especificações do seu monitor.

#### **Tabela A-1 Especificações técnicas**

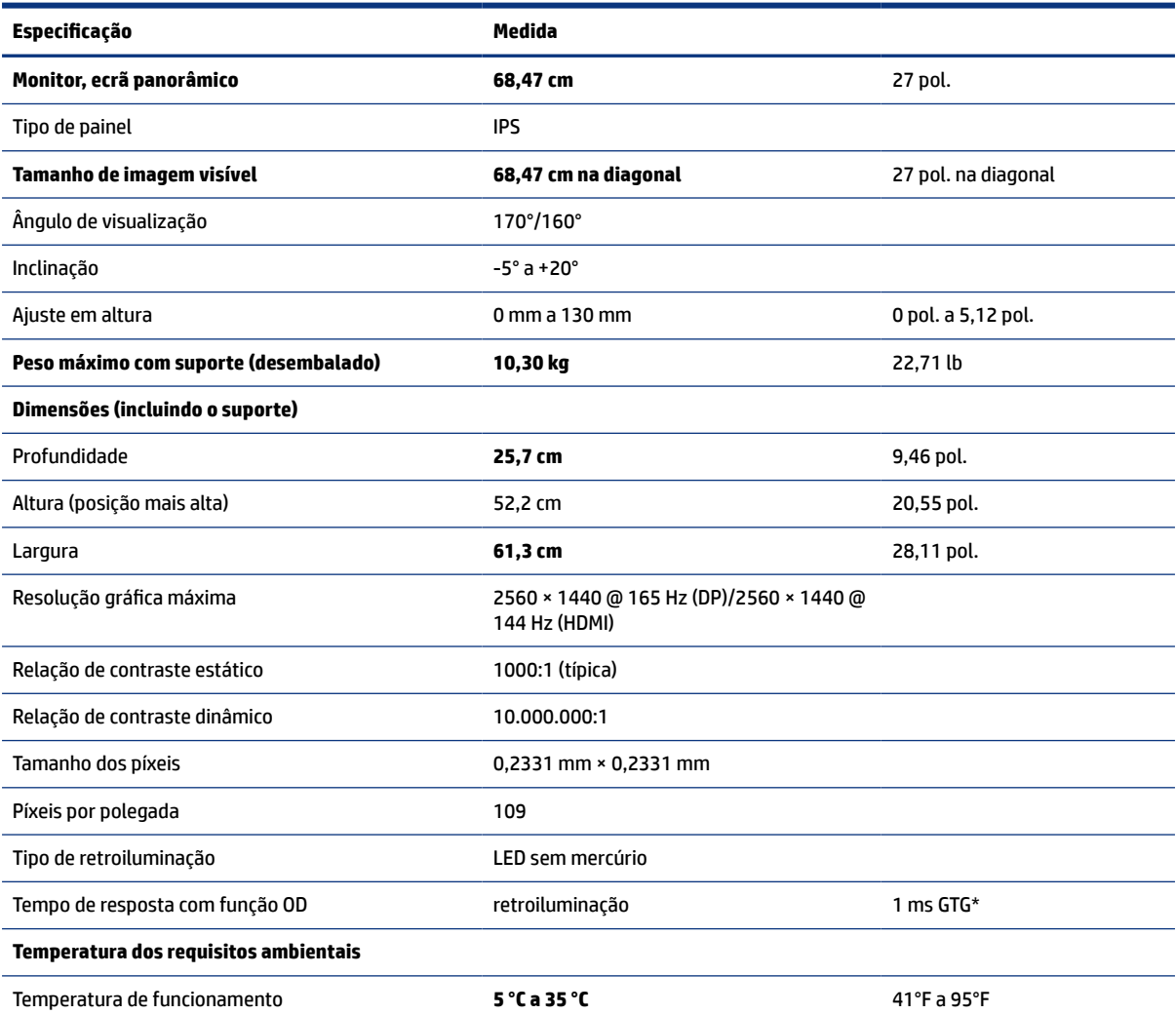

<span id="page-34-0"></span>**Tabela A-1 Especificações técnicas (continuação)** 

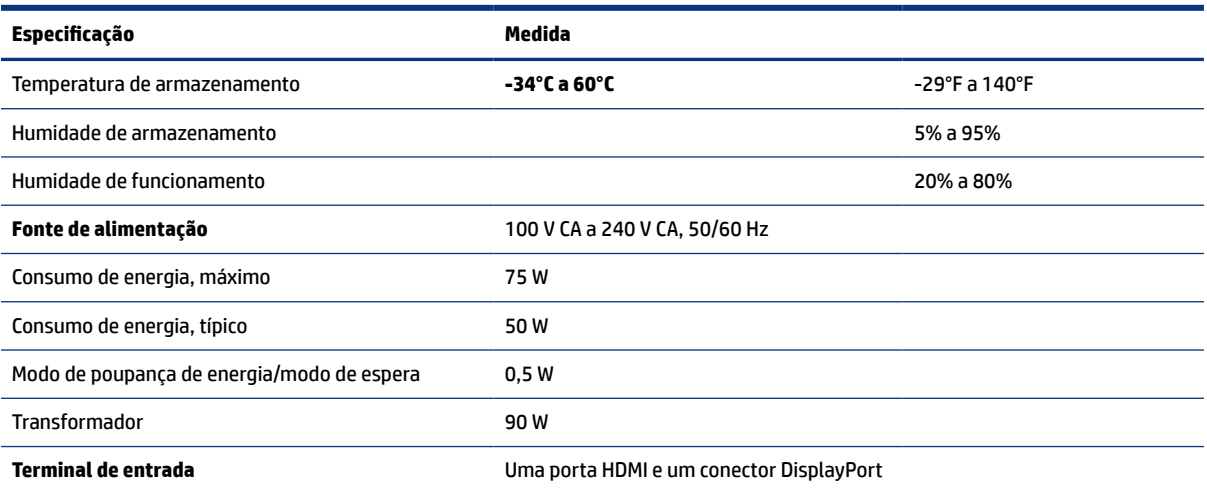

\*Todas as especificações representadas são típicas e fornecidas pelos fabricantes de componentes da HP. O desempenho efetivo poderá ser superior ou inferior. O tempo de resposta nativo é de 5 ms; 1 ms é o tempo de resposta do overdrive.

### **Resoluções de ecrã predefinidas**

As resoluções de ecrã seguintes são os modos utilizados mais frequentemente e constituem as predefinições de fábrica. O monitor reconhece automaticamente estes modos predefinidos, que serão apresentados corretamente dimensionados e centrados no ecrã.

#### **Modelo de 80 cm (31,5 pol.)**

Esta seção fornece resoluções de ecrã predefinidas e resoluções de temporização predefinidas.

| Predefinição   | Formato de píxeis  | Freq. horiz. (kHz) | Freq. vert. (Hz) |
|----------------|--------------------|--------------------|------------------|
| 1              | $640 * 480$        | 31,469             | 59,940           |
| $\overline{2}$ | $720 * 400$        | 31,469             | 70,087           |
| 3              | $800 * 600$        | 37,879             | 60,317           |
| 4              | $1024 \times 768$  | 48,363             | 60,004           |
| 5              | $1280 \times 720$  | 45,000             | 60,000           |
| 6              | $1280 * 800$       | 49,702             | 59,810           |
| $\overline{7}$ | 1280 × 1024        | 63,981             | 60,020           |
| 8              | $1440 \times 900$  | 55,935             | 59,887           |
| 9              | $1600 * 900$       | 60,000             | 60,000           |
| 10             | $1600 \times 1200$ | 75,000             | 60,000           |
| 11             | 1680 × 1050        | 65,290             | 59,954           |
| 12             | 1920 × 1080        | 67,500             | 60,000           |

**Tabela A-2 Resoluções de ecrã predefinidas** 

| Predefinição | Formato de píxeis  | Freg. horiz. (kHz) | Freq. vert. (Hz) |
|--------------|--------------------|--------------------|------------------|
| 13           | $1920 \times 1200$ | 74,038             | 59,950           |
| 14           | 2560 × 1440        | 88,787             | 59,951           |

<span id="page-35-0"></span>**Tabela A-2 Resoluções de ecrã predefinidas (continuação)** 

**Tabela A-3** Resoluções de temporização predefinidas

| Predefinição   | Nome da temporização | Formato de píxeis | Freq. horiz. (kHz) | Freq. vert. (Hz) |
|----------------|----------------------|-------------------|--------------------|------------------|
|                | 480i                 | $720 \times 480$  | 15,734             | 60               |
| $\overline{c}$ | 480 <sub>p</sub>     | $720 * 480$       | 31,469             | 60               |
| 3              | 576i                 | $720 * 576$       | 15,625             | 50               |
| 4              | 576p                 | $720 * 576$       | 31,250             | 50               |
| 5              | 720p50               | 1280 × 720        | 37,500             | 50               |
| 6              | 720p60               | $1280 \times 720$ | 45,000             | 60               |
| 7              | 1080i60              | 1920 × 1080       | 33,750             | 60               |
| 8              | 1080p60              | 1920 × 1080       | 67,500             | 60               |
| 9              | 1080i50              | 1920 × 1080       | 28,125             | 50               |
| 10             | 1080p50              | 1920 × 1080       | 56,250             | 50               |

### **Resoluções de ecrã predefinidas**

As resoluções de ecrã seguintes são os modos utilizados mais frequentemente e constituem as predefinições de fábrica. O monitor reconhece automaticamente estes modos predefinidos, que serão apresentados corretamente dimensionados e centrados no ecrã.

| Predefiniçã<br>0 | Formato de píxeis  | Freq. horiz. (kHz) | Freq. vert. (Hz) |
|------------------|--------------------|--------------------|------------------|
| 1                | $640 * 480$        | 60,0               | 60,000           |
| 2                | 720 × 400          | 70,0               | 70,087           |
| 3                | $800 * 600$        | 37,879             | 60,317           |
| 4                | $1024 \times 768$  | 31,469             | 60,000           |
| 5                | 1280 × 720         | 45,000             | 60,000           |
| 6                | $1280 * 800$       | 49,702             | 60,000           |
| 7                | 1280 × 1024        | 63,981             | 60,000           |
| 8                | $1440 \times 900$  | 55,468             | 60,000           |
| 9                | $1600 * 900$       | 60,000             | 60,000           |
| 10               | $1600 \times 1200$ | 65,290             | 60,000           |
| 11               | 1680 × 1050        | 60,000             | 60,000           |

**Tabela A-4 Resoluções de ecrã predefinidas** 

| Predefiniçã<br>0 | Formato de píxeis | Freq. horiz. (kHz) | Freq. vert. (Hz) |
|------------------|-------------------|--------------------|------------------|
| 12               | 1920 × 1080       | 67,500             | 60,000           |
| 13               | 1920 × 1200       | 67,500             | 60,000           |
| 14               | 2560 × 1440       | 60,000             | 60,000           |

<span id="page-36-0"></span>**Tabela A-4** Resoluções de ecrã predefinidas (continuação)

### **Introduzir modos do utilizador**

O sinal do controlador de vídeo poderá solicitar um modo que não está predefinido.

O sinal do controlador de vídeo poderá solicitar ocasionalmente um modo que não está predefinido se não estiver a utilizar um adaptador gráfico padrão ou se não estiver a utilizar um modo predefinido.

Se isto acontecer, poderá ser necessário reajustar os parâmetros do ecrã do monitor utilizando o menu OSD. Pode fazer alterações em qualquer um dos modos e guardá-las na memória. O monitor guarda automaticamente a nova definição e, em seguida, reconhece o novo modo tal como faz com um modo predefinido. Além dos modos predefinidos de fábrica, pode configurar e guardar pelo menos oito modos do utilizador.

### **(specLƬcDÂÐes da fonte de alimentação**

Esta secção fornece as especificações da fonte de alimentação.

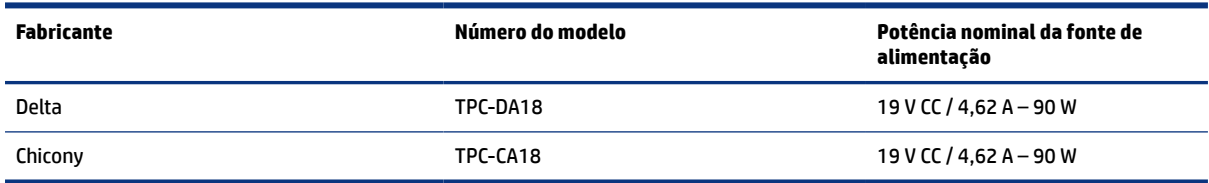

**Tabela A-5** Especificações da fonte de alimentação

### **Funcionalidade de poupança de energia**

O monitor suporta um estado de energia reduzida.

O estado de energia reduzida é iniciado se o monitor detetar a ausência do sinal de sincronização horizontal ou vertical. Depois de detetar a ausência destes sinais, o ecrã do monitor fica em branco, a retroiluminação é desligada e a luz de alimentação fica amarela. Quando o monitor se encontra no estado de energia reduzida, consome <0,5 W de energia. O monitor demora alguns segundos a aquecer antes de retomar o estado de funcionamento normal.

Consulte o manual do computador para obter instruções sobre como definir o modo de poupança de energia (por vezes também designado "funcionalidade de gestão de energia").

**NOTA:** Esta funcionalidade de poupança de energia apenas funciona quando o monitor está ligado a um computador que disponha de funcionalidades de poupança de energia.

Ao selecionar as definições no utilitário Temporizador de suspensão do monitor, também pode programar o monitor para entrar no estado de energia reduzida a uma hora pré-determinada. Quando o utilitário

Temporizador de suspensão do monitor inicia o estado de energia reduzida, a luz de alimentação fica intermitente a amarelo.

## <span id="page-38-0"></span>**B Acessibilidade**

O objetivo da HP é conceber, produzir e comercializar produtos, serviços e informações que todos, em qualquer lugar, podem usar, seja de modo independente ou com os dispositivos ou aplicações de tecnologia de apoio (AT) de terceiros adequados.

### **A HP e a acessibilidade**

Como a HP trabalha no sentido de integrar a diversidade, a inclusão e o trabalho/vida no tecido da empresa, isto reflete-se em tudo o que a HP faz. A HP esforça-se por criar um ambiente inclusivo focado em ligar as pessoas ao poder da tecnologia no mundo inteiro.

#### **Encontrar as ferramentas tecnológicas de que necessita**

A tecnologia pode libertar o seu potencial humano. A tecnologia de apoio (TA) elimina barreiras e ajuda-o a criar independência em casa, no trabalho e na comunidade. A tecnologia de apoio (TA) ajuda a aumentar, manter e melhorar as capacidades funcionais das tecnologias eletrónica e de informação.

Para mais informações, consulte [Encontrar a melhor tecnologia assistiva](#page-39-0) na página 34.

#### **O compromisso da HP**

A HP está empenhada em fornecer produtos e serviços acessíveis a pessoas com deficiência. Este compromisso corrobora os objetivos de diversidade da empresa e é uma forma de assegurar que todos têm acesso aos benefícios da tecnologia.

O objetivo de acessibilidade da HP é conceber, produzir e comercializar produtos e serviços que possam ser usados de forma eficaz por todos, incluindo por pessoas com deficiência, de forma autónoma ou com dispositivos de assistência adequados.

Para atingir esse objetivo, esta Política de Acessibilidade estabelece sete objetivos principais para guiar as ações da HP. Todos os gestores e colaboradores da HP devem apoiar estes objetivos e a sua implementação de acordo com as suas funções e responsabilidades:

- Aumentar o nível de consciencialização sobre problemas de acessibilidade dentro da HP e fornecer aos colaboradores a formação de que necessitam para conceber, produzir, comercializar e disponibilizar produtos e serviços acessíveis.
- Desenvolver diretrizes de acessibilidade de produtos e serviços, e manter os grupos de desenvolvimento de produtos responsáveis pela implementação destas diretrizes onde for possível a nível competitivo, técnico e económico.
- Envolver as pessoas com deficiÅncia no desenvolvimento de diretrizes de acessibilidade e na conceção e nos testes dos produtos e serviços.
- Documentar funcionalidades de acessibilidade e disponibilizar as informações sobre os produtos e serviços HP ao público de uma forma acessível.
- Estabelecer relações com tecnologia assistiva líder e fornecedores de soluções.
- <span id="page-39-0"></span>● Apoiar a investigação e o desenvolvimento internos e externos que irão melhorar a tecnologia assistiva relevante para os produtos e serviços HP.
- Apoiar e contribuir para normas industriais e diretrizes para acessibilidade.

#### **International Association of Accessibility Professionals (IAAP) (Associação Internacional dos Profissionais de Acessibilidade)**

A IAAP é uma associação sem fins lucrativos focada no avanço da profissão de acessibilidade através de redes, educação e certifica¾o. O objetivo é ajudar os profissionais de acessibilidade a desenvolver e avançar as suas carreiras e permitir uma melhor integração da acessibilidade nos produtos e infraestrutura das organizações.

Como membro fundador, a HP associou-se para participar com outras organizações no avanço do campo de acessibilidade. Este compromisso apoia o objetivo de acessibilidade da HP de conceber, produzir e comercializar produtos e serviços que possam ser utilizados de forma eficaz por pessoas com deficiência.

A IAAP fortalecerá a nossa profissão ao ligar indivíduos, estudantes e organizações a nível global para aprenderem uns com os outros. Se estiver interessado em saber mais, vá a [http://](http://www.accessibilityassociation.org) [www.accessibilityassociation.org](http://www.accessibilityassociation.org) para se juntar à comunidade online, inscrever-se para receber boletins informativos e saber mais sobre as opções de membros.

#### **Encontrar a melhor tecnologia assistiva**

Todos, incluindo as pessoas com deficiência ou limitações relacionadas com a idade, deverão ser capazes de comunicar, expressarem-se e ligarem-se ao mundo utilizando tecnologia. A HP está empenhada em aumentar a consciencialização sobre a acessibilidade dentro da HP e com os nossos clientes e parceiros. Quer seja com tipos de letra grandes para uma fácil leitura, o reconhecimento de voz para permite-lhe dar descanso às suas mãos ou qualquer outra tecnologia assistiva para o ajudar com a sua situação específica — uma variedade de tecnologias assistivas tornam os produtos HP de fácil utilização. Como escolher?

#### **Avaliando as suas necessidades**

A tecnologia pode libertar o seu potencial. A tecnologia de apoio (TA) elimina barreiras e ajuda-o a criar independência em casa, no trabalho e na comunidade. A tecnologia de apoio (TA) ajuda a aumentar, manter e melhorar as capacidades funcionais das tecnologias eletrónica e de informação.

Pode escolher entre vários produtos AT. A sua avaliação AT deve permitir-lhe avaliar vários produtos, responder às suas questões e facilitar a sua seleção da melhor solução para a sua situação. Verá que os profissionais qualificados para efetuarem avaliações AT vêm de várias áreas, incluindo pessoas licenciadas ou com certificados em fisioterapia, terapia ocupacional, patologia da fala/linguagem e outras áreas de conhecimentos. Outros, embora não certificados ou licenciados, poderão também fornecer informações de avaliação. Terá de perguntar sobre a experiência, os conhecimentos e os honorários do indivíduo para determinar se se adequam às suas necessidades.

#### **Acessibilidade para dispositivos da HP**

Estas hiperligações fornecem informações sobre as funcionalidades de acessibilidade e tecnologia assistiva, se aplicável, incluídas nos vários produtos da HP. Estes recursos irão ajudá-lo a selecionar as funcionalidades de tecnologia assistiva específicas e os produtos mais adequados para a sua situação.

- [HP Elite x3 Opções de Acessibilidade \(Windows 10 Mobile\)](http://support.hp.com/us-en/document/c05227029)
- [PCs HP Opções de Acessibilidade do Windows 7](http://support.hp.com/us-en/document/c03543992)
- [PCs HP Opções de Acessibilidade do Windows 8](http://support.hp.com/us-en/document/c03672465)
- <span id="page-40-0"></span>● [PCs HP – Opções de Acessibilidade do Windows 10](http://support.hp.com/us-en/document/c04763942)
- [Tablets HP Slate 7 Ativar as Funcionalidades de Acessibilidade no seu Tablet HP \(Android 4.1/Jelly Bean\)](http://support.hp.com/us-en/document/c03678316)
- [PCs HP SlateBook Ativar as Funcionalidades de Acessibilidade \(Android 4.3, 4.2/Jelly Bean\)](http://support.hp.com/us-en/document/c03790408)
- [PCs HP Chromebook Ativar as Funcionalidades de Acessibilidade no seu HP Chromebook ou Chromebox](https://support.google.com/chromebook/answer/177893?hl=en&ref_topic=9016892) [\(Chrome OS\)](https://support.google.com/chromebook/answer/177893?hl=en&ref_topic=9016892)
- [Compras HP periféricos para os produtos da HP](http://store.hp.com/us/en/ContentView?eSpotName=Accessories&storeId=10151&langId=-1&catalogId=10051)

Se necessitar de suporte adicional com as funcionalidades de acessibilidade no seu produto HP, consulte [Contactar o suporte técnico](#page-42-0) na página 37.

Hiperligações adicionais a parceiros e fornecedores externos que podem fornecer assistência adicional:

- [Informações sobre Acessibilidade da Microsoft \(Windows 7, Windows 8, Windows 10, Microsoft Office\)](http://www.microsoft.com/enable)
- [Informações sobre Acessibilidade de Produtos Google \(Android, Chrome, Aplicações Google\)](https://www.google.com/accessibility/)
- Tecnologias Assistivas ordenadas por tipo de deficiência
- [Assistive Technology Industry Association \(ATIA\) \(Associação da Indústria de Tecnologias Assistivas\)](http://www.atia.org/)

### **Normas e legislação**

Países em todo o mundo estão a promulgar regulamentos para melhorar o acesso aos produtos e serviços para pessoas com deficiências. Estes regulamentos são historicamente aplicáveis a produtos e serviços de telecomunicações, PC e impressoras com determinadas funcionalidades de comunicações e reprodução de vídeo, a documentação de utilizador associada e ao apoio ao cliente.

#### **Normas**

A Access Board dos EUA criou a Seção 508 nas normas Federal Acquisition Regulation (FAR) para abordar o acesso à Tecnologia da Informação e Comunicação (TIC) para pessoas com deficiências físicas, sensoriais ou cognitivas.

As normas contêm critérios técnicos específicos para diversos tipos de tecnologias, assim como requisitos baseados no desempenho que centram-se nas capacidades funcionais dos produtos abrangidos. Critérios específicos abrangem aplicações de software e sistemas operativos, informações baseadas na web e aplicações, computadores, produtos de telecomunicações, vídeo e multimédia, e produtos fechados autónomos.

#### **Mandato 376 – EN 301 549**

A União Europeia criou a norma EN 301 549 no Mandato 376 como um kit de ferramentas online para contratação pública de produtos TIC. A norma especifica os requisitos de acessibilidade aplicáveis a produtos e serviços ICT, com uma descrição dos procedimentos de teste e a metodologia de avaliação para cada requisito de acessibilidade.

#### **Diretrizes de Acessibilidade para o Conteúdo da Web (WCAG - Web Content Accessibility Guidelines)**

As Diretrizes de Acessibilidade para o Conteúdo da Web (WCAG - Web Content Accessibility Guidelines) da Iniciativa de Acessibilidade à Web (WAI - Web Accessibility Initiative) do W3C ajudam os web designers e os <span id="page-41-0"></span>programadores a criar sites que melhor vão ao encontro das pessoas com deficiências ou limitações relacionadas com a idade.

As WCAG avançam a acessibilidade em toda a gama de conteúdo web (texto, imagens, áudio e vídeo) e aplicações web. As WCAG podem ser testadas com precisão, são fáceis de compreender e utilizar, e permitem aos programadores web a flexibilidade para a inovação. As WCAG 2.0 também foram aprovadas como a norma [ISO/IEC 40500:2012](http://www.iso.org/iso/iso_catalogue/catalogue_tc/catalogue_detail.htm?csnumber=58625/).

As WCAG abordam especificamente as barreiras ao acesso à web experienciadas por pessoas com deficiências visuais, auditivas, físicas, cognitivas e neurológicas e por utilizadores web com uma idade mais avançada com necessidades de acessibilidade. As WCAG 2.0 fornecem as características de conteúdo acessível:

- **Percetível** (por exemplo, ao abordar alternativas de texto para imagens, legendas de áudio, adaptabilidade de apresentação e contraste de cores)
- **Operável** (ao abordar o acesso ao teclado, contraste de cores, temporização de entradas, prevenção de convulsões e navegabilidade)
- **Compreensível** (ao abordar a capacidade de leitura, previsibilidade e assistência de entradas)
- **Robusto** (por exemplo, ao abordar a compatibilidade com as tecnologias assistivas)

#### **Legislação e regulamentos**

A acessibilidade às TI e às informações tornou-se uma área com maior importância legislativa. Estas ligações fornecem informações sobre a legislação principal, regulamentos e normas.

- [Estados Unidos](http://www8.hp.com/us/en/hp-information/accessibility-aging/legislation-regulation.html#united-states)
- [Canadá](http://www8.hp.com/us/en/hp-information/accessibility-aging/legislation-regulation.html#canada)
- [Europa](http://www8.hp.com/us/en/hp-information/accessibility-aging/legislation-regulation.html#europe)
- [Austrália](http://www8.hp.com/us/en/hp-information/accessibility-aging/legislation-regulation.html#australia)
- **[Internacional](http://www8.hp.com/us/en/hp-information/accessibility-aging/legislation-regulation.html#worldwide)**

### **Recursos e hiperligações úteis sobre acessibilidade**

Estas organizações, instituições e recursos podem ser boas fontes de informações sobre deficiências e limitações relacionadas com a idade.

**NOTA:** Isto não é uma lista exaustiva. Estas organizações são fornecidas apenas para fins informativos. A HP não assume qualquer responsabilidade relativamente às informações ou contactos que poderá encontrar na Internet. A listagem nesta página não implica o endosso da HP.

#### **Organizações**

Estas organizações são algumas das muitas que fornecem informações sobre deficiências e limitações relacionadas com a idade.

- American Association of People with Disabilities (AAPD)
- The Association of Assistive Technology Act Programs (ATAP)
- Hearing Loss Association of America (HLAA)
- Information Technology Technical Assistance and Training Center (ITTATC)
- <span id="page-42-0"></span>**Lighthouse International**
- **National Association of the Deaf**
- **National Federation of the Blind**
- Rehabilitation Engineering & Assistive Technology Society of North America (RESNA)
- Telecommunications for the Deaf and Hard of Hearing, Inc. (TDI)
- W3C Web Accessibility Initiative (WAI)

#### **Instituições educacionais**

Muitas instituições educacionais, incluindo estes exemplos, fornecem informações sobre deficiências e limitações relacionadas com a idade.

- California State University, Northridge, Center on Disabilities (CSUN)
- University of Wisconsin Madison, Trace Center
- University of Minnesota programa informático de acomodações

#### **Outros recursos relacionados com deficiência**

Muitos recursos, incluindo estes exemplos, fornecem informações sobre deficiências e limitações relacionadas com a idade.

- ADA (Americans with Disabilities Act) Technical Assistance Program
- Rede global para negócios e deficiência ILO
- **EnableMart**
- **European Disability Forum**
- **Job Accommodation Network**
- **Microsoft Enable**

#### **Ligações da HP**

Estas hiperligações específicas da HP fornecem informações que se relacionam com deficiências e limitações relacionadas com a idade.

[O nosso formulário web de contacto](https://h41268.www4.hp.com/live/index.aspx?qid=11387)

[Manual de segurança e conforto da HP](http://www8.hp.com/us/en/hp-information/ergo/index.html)

[Vendas do setor público da HP](https://government.hp.com/)

### **Contactar o suporte técnico**

A HP oferece suporte técnico e assistência com opções de acessibilidade para clientes com deficiências.

**EX NOTA:** Suporte apenas em inglês.

- Os clientes que forem surdos ou tiverem dificuldades de audição e que tenham questões sobre o suporte técnico ou a acessibilidade dos produtos da HP:
	- Podem utilizar o TRS/VRS/WebCapTel para ligar através do telefone (877) 656-7058, de segunda a sexta-feira entre as 6h e as 21h, Hora das Regiões Montanhosas nos Estados Unidos.
- Os clientes com outras deficiências ou limitações relacionadas com a idade que tenham alguma questão sobre o suporte técnico ou a acessibilidade de produtos da HP, podem escolher uma das seguintes opções:
	- Contacte-nos através do telefone (888) 259-5707, de segunda a sexta-feira entre as 6h e as 21h, Hora das Regiões Montanhosas nos Estados Unidos.
	- Preencha o Formulário de contacto para pessoas com deficiência ou limitações relacionadas com a [idade.](https://h41268.www4.hp.com/live/index.aspx?qid=11387)